# **eFundi Tutorial: Rubrics**

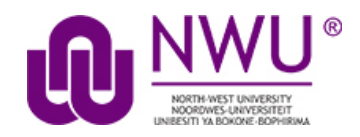

The Rubrics tool allows instructors to create and share grading rubrics for use in Sakai tools such as Assignments, Forums, Tests & Quizzes, and Gradebook.

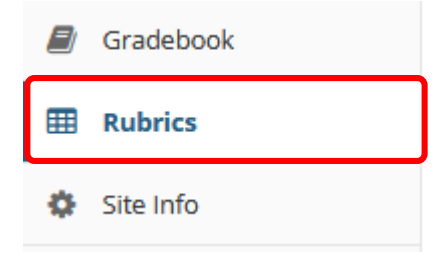

To access this tool, select Rubrics in the Tool Menu of your site.

Be sure to first add this tool to your site from the Site Info tool.

# <span id="page-0-0"></span>**Index**

The following topics will be addressed in this tutorial:

[How do I add a rubric to my site?](#page-1-0)

[How do I edit a rubric?](#page-5-0)

[How do I copy a rubric?](#page-8-0)

[How do I delete a rubric?](#page-9-0)

[How do I share a rubric?](#page-10-0)

[How do I stop sharing a rubric?](#page-12-0)

[How do I add a rubric to an assignment?](#page-13-0)

[How do I add a rubric to a forum topic?](#page-15-0)

[How do I add a rubric to an assessment \(i.e. test or quiz\)?](#page-17-0)

[How do I add a rubric to a gradebook item?](#page-20-0)

[How do I grade an assignment using a rubric?](#page-22-0)

[How do I grade a forum topic using a rubric?](#page-26-0)

[How do I grade an assessment \(i.e. test or quiz\) using a rubric?](#page-29-0)

[How do I grade a gradebook item using a rubric?](#page-35-0)

[How do I view my rubric feedback as a student?](#page-37-0)

[Need further assistance?](#page-38-0)

This tutorial is based on the *Sakai 12 User Guide (English)* created by *Longsight* available at:

[https://sakai.screenstepslive.com/s/sakai\\_help/m/81161/l/906147-how-do-i-add-a-rubric-to-my-site](https://sakai.screenstepslive.com/s/sakai_help/m/81161/l/906147-how-do-i-add-a-rubric-to-my-site) . Content is used are under a free-for-reuse license and additional permission has been obtained by the NWU.

## <span id="page-1-0"></span>**How do I add a rubric to my site?**

[\(Back to index\)](#page-0-0)

#### **Go to the Rubrics tool**

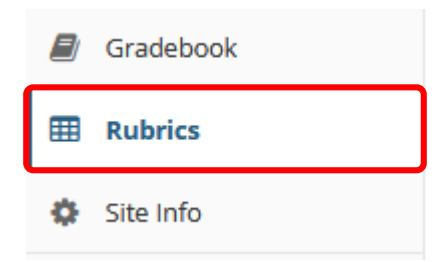

Select the **Rubrics** tool from the Tool Menu of your site.

#### **Select Add Rubric**

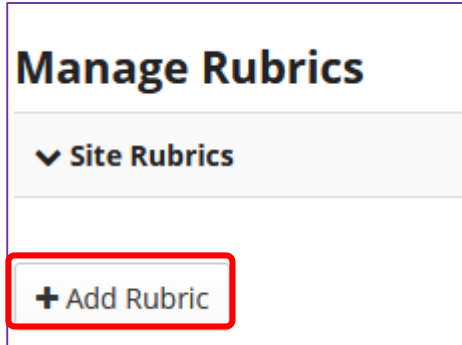

#### **Enter a Rubric Title and click on Save**

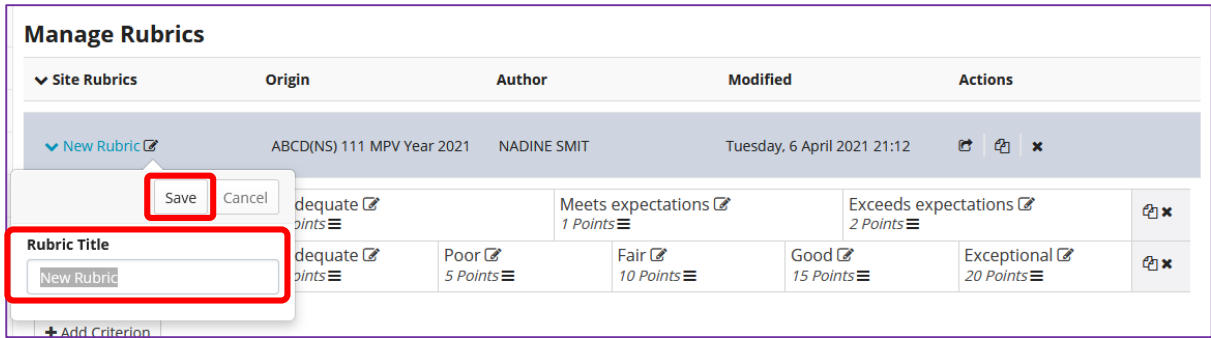

#### **Edit the existing criteria**

 $\mathbf{r}$ 

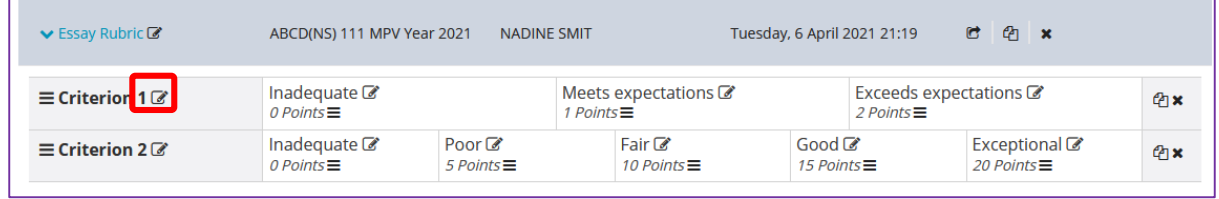

Select **Edit Criterion** to rename the default criteria.

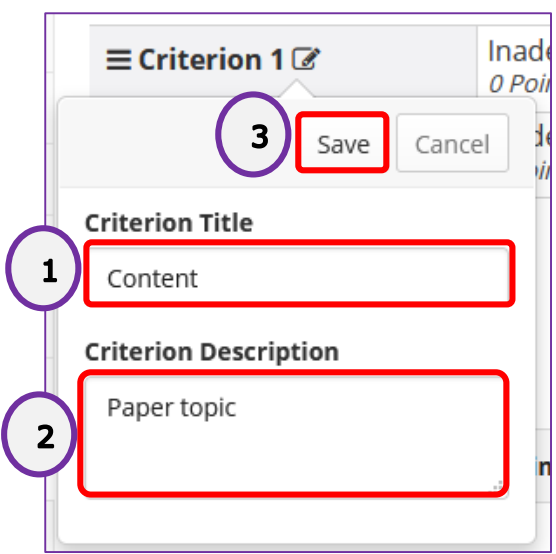

- 1. Edit the **Criterion Title**.
- 2. Optionally, you may enter a **Criterion Description**.
- 3. Select **Save** when done.

#### **Edit the Rating Titles and Points**

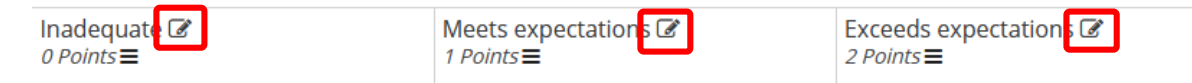

Select the pencil icon next to the rating item you wish to edit.

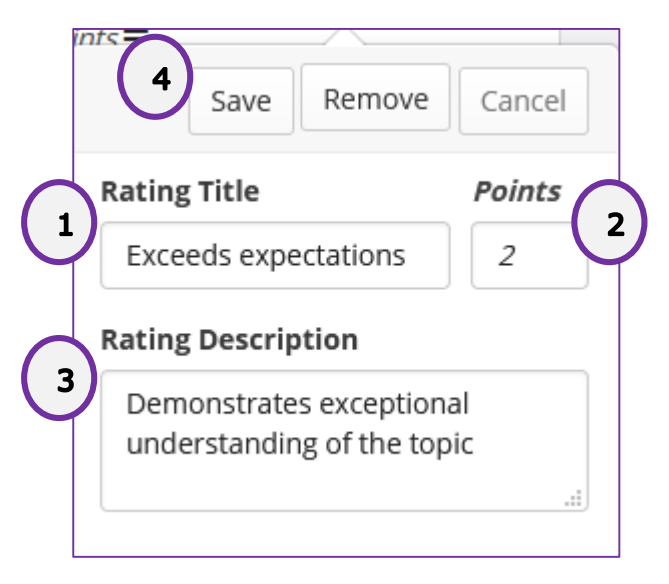

- 1. Enter the **Rating Title**. This is the performance level, such as "Does not meet expectations," "Meets expectations," or "Exceeds expectations."
- 2. Enter the **Points**.
- 3. Optionally, enter the **Rating Description**.
- 4. Select **Save** when finished.

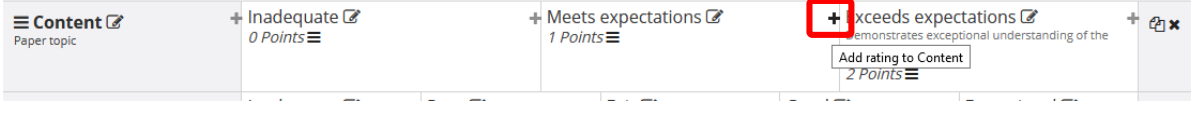

To add another rating level to a criterion, mouse over the line separating one rating from the next and click on the **+** icon **[Add rating to Criterion]** to insert a new rating level at that location.

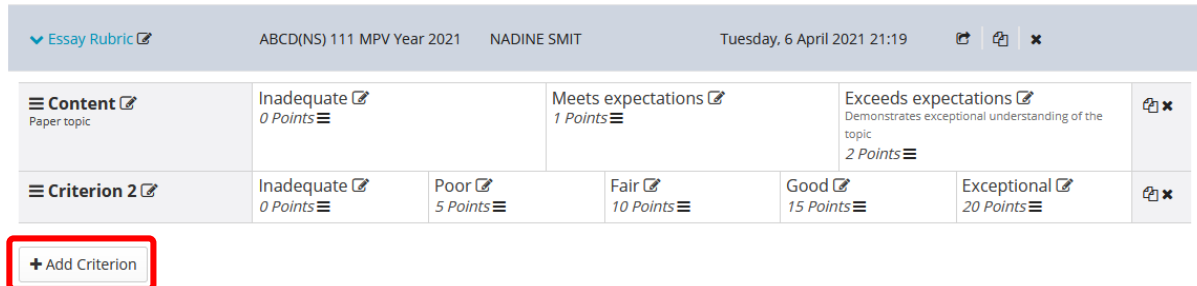

#### **Add as many new criteria as needed**

Select **Add Criterion** to add a new row.

#### **Or, copy an existing criterion**

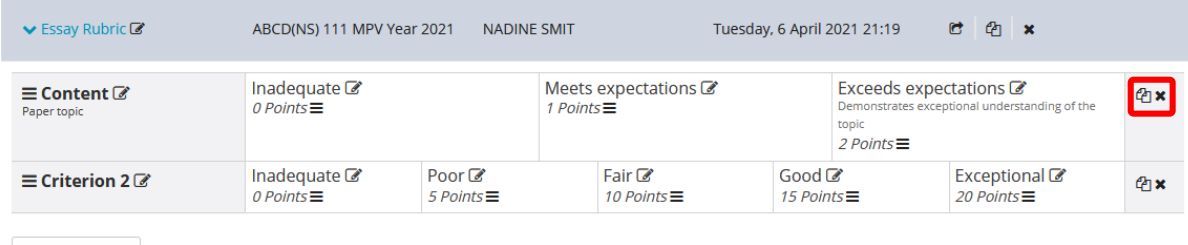

+ Add Criterion

Select the **Copy icon [Clone Criterion]** to copy an existing criterion.

**Tip:** Sometimes it is easier to copy an existing criterion and edit the copy, than to add a new one.

#### **Drag and drop to reorder**

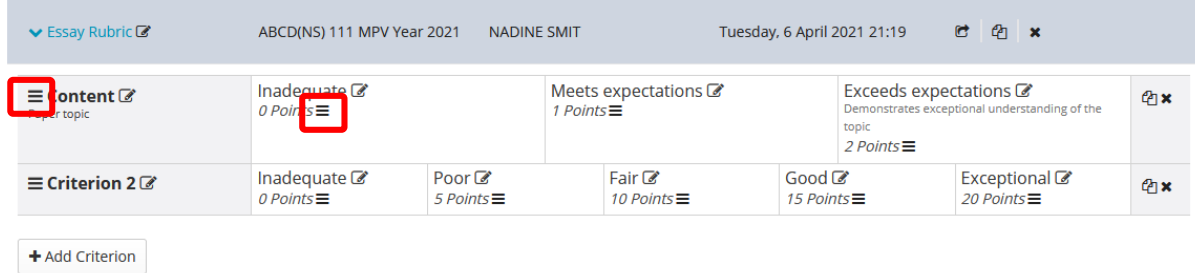

You can change the order of both criteria and ratings by clicking on the **Reorder** icon in each cell and dragging the selected item to its new location.

# **Delete any criteria you don't need**

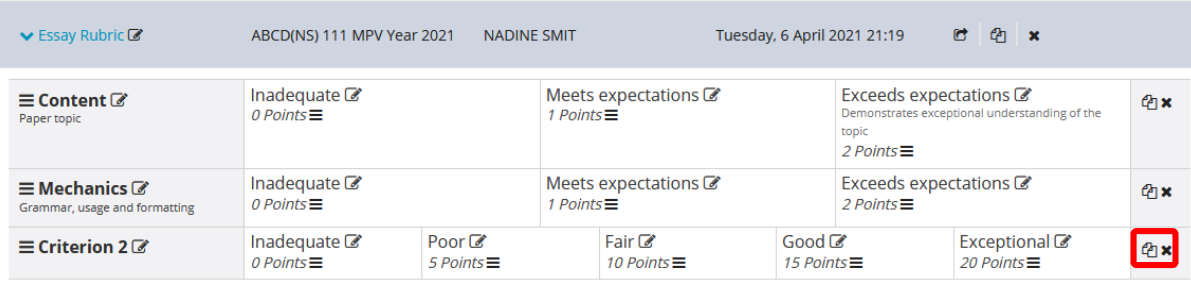

Select the **X** icon **[Remove Criterion]** to delete an unnecessary criterion.

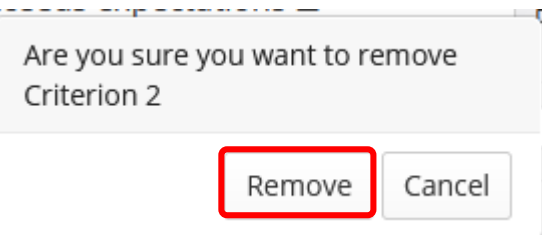

Select the **Remove** button when prompted to confirm the deletion.

## <span id="page-5-0"></span>**How do I edit a rubric?**

#### [\(Back to index\)](#page-0-0)

*Note: You may only edit rubrics which are local to your site, and which have not been associated*  with an item for grading. Once a rubric is in use, it will appear with a lock icon next to it, indicating *that it cannot be edited.*

#### **Go to the Rubrics tool**

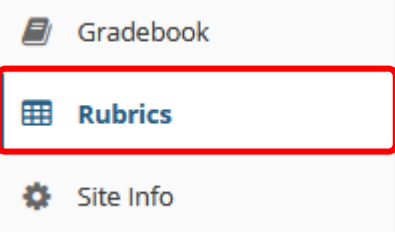

Select the **Rubrics** tool from the Tool Menu of your site.

#### **Select the title of the rubric you would like to edit to expand it**

#### **Manage Rubrics**

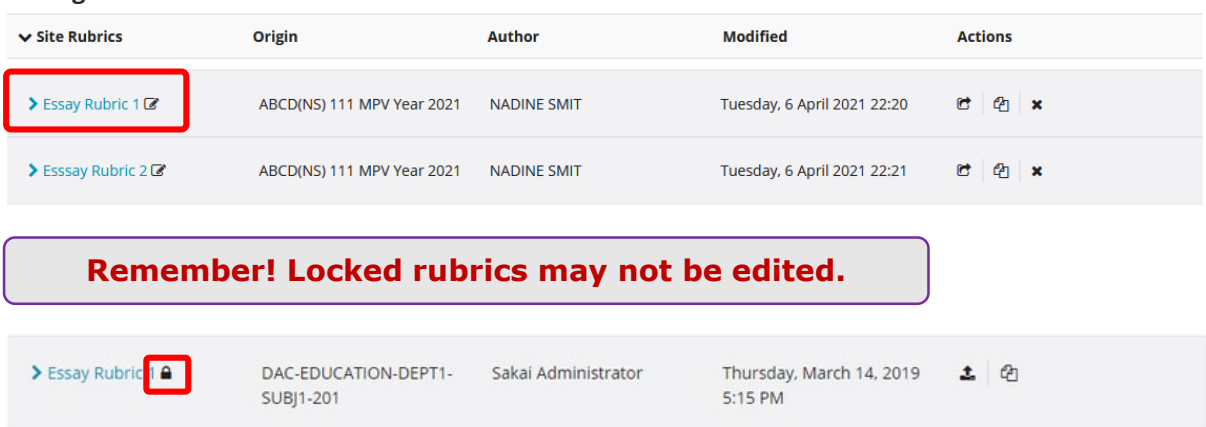

The **Lock icon** indicates that a rubric is associated with an activity in the site and it cannot be edited. If you need to edit a locked rubric, you should either detach it from the activity where it is being used, or make a copy of the rubric and edit the copy.

#### **You may view and edit the rubric from this screen**

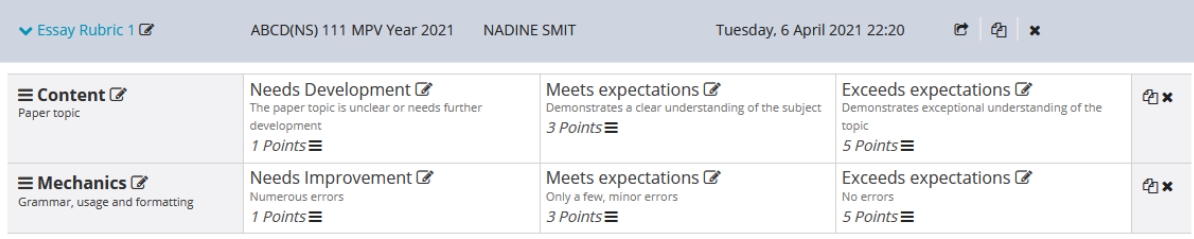

# **Select the Edit icon next to the rubric title to rename it**

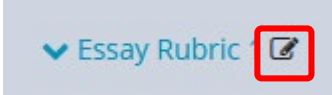

**Modify** the title and **Save**

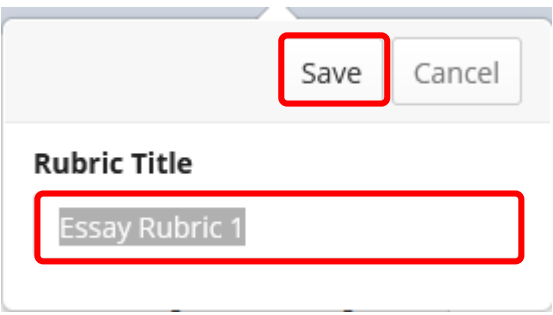

#### **Select the Edit icon next to a criterion to modify that criterion**

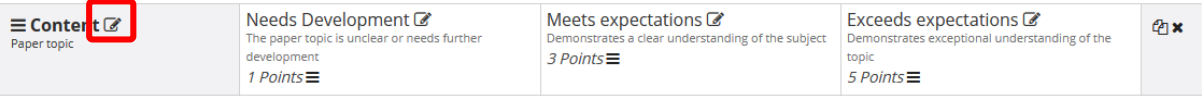

Modify the **criterion title** and/or **description** and **Save**

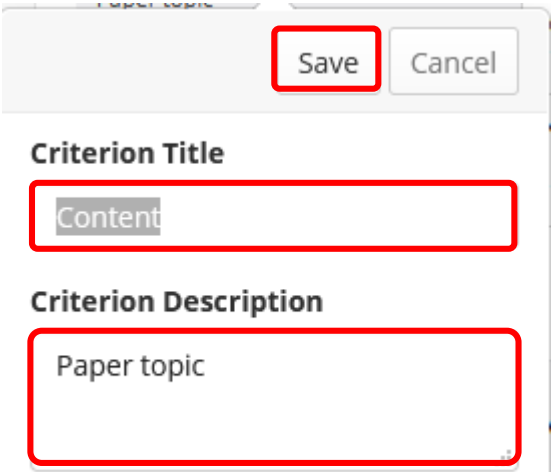

#### **Select the Edit icon next to a rating to modify that rating**

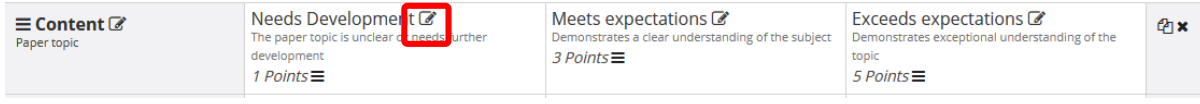

Modify the **rating title**, **points**, and/or **description** and **Save**

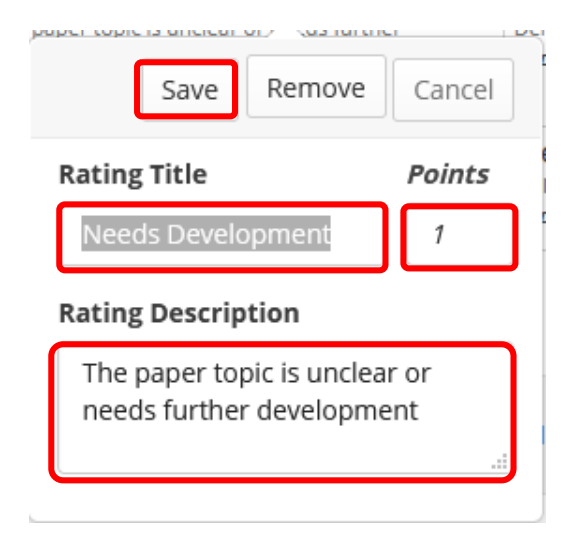

*Note: If you would like to delete a rating level, you may do so by selecting the Remove button here.* 

#### **Drag and drop to reorder**

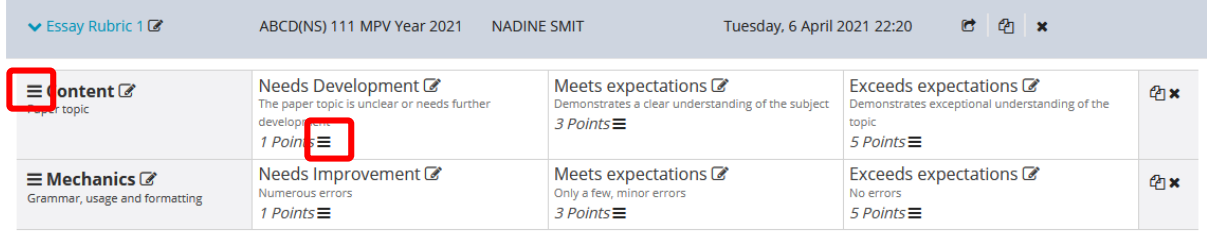

You can change the order of both criteria and ratings by clicking on the **Reorder** icon in each cell and dragging the selected item to its new location.

#### **Delete any criteria you don't need**

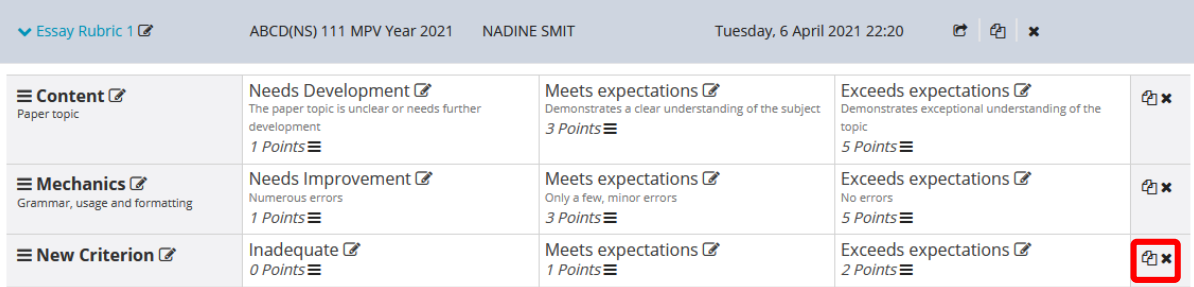

 $\mathcal{C}$ 

Select the **X** icon **[Remove Criterion]** to delete an unnecessary criterion.

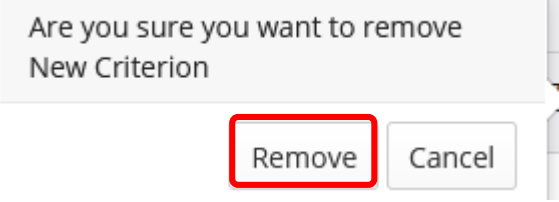

Select the **Remove** button when prompted to confirm the deletion.

## <span id="page-8-0"></span>**How do I copy a rubric?**

#### [\(Back to index\)](#page-0-0)

**Tip:** Copying a rubric and editing a copy may be faster than creating a new one.

#### **Go to the Rubrics tool**

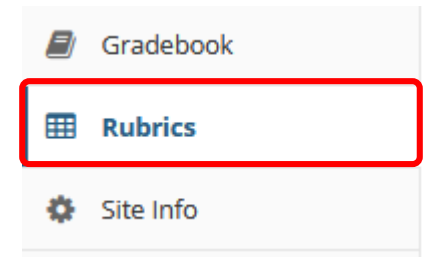

Select the **Rubrics** tool from the Tool Menu of your site.

#### **Select the Copy icon [Copy Rubric] for the rubric you would like to copy**

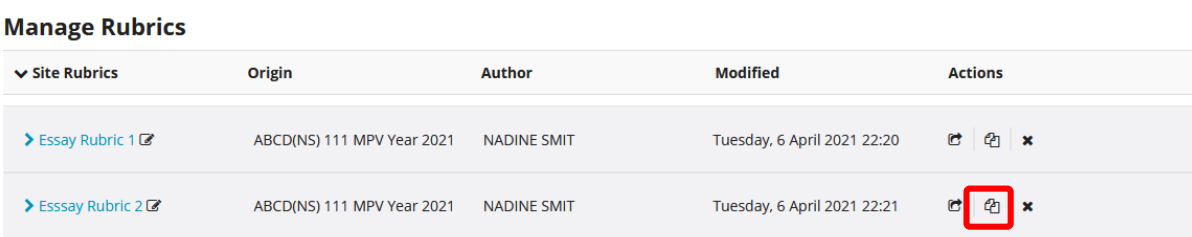

#### **Enter a new Rubric Title**

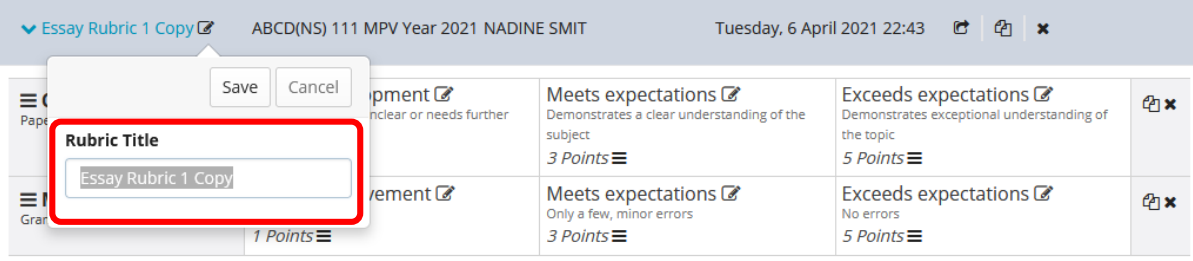

The default title will be the name of the original rubric with "Copy" appended. You may replace the default title with a new title.

#### **Select Save**

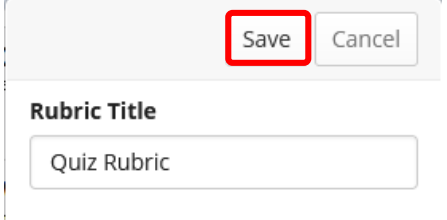

You may now edit any of the criteria or ratings in the copied rubric as needed.

## <span id="page-9-0"></span>**How do I delete a rubric?**

[\(Back to index\)](#page-0-0)

#### **Go to the Rubrics tool**

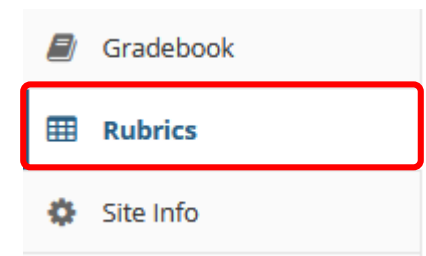

Select the **Rubrics** tool from the Tool Menu of your site.

## **Select the X icon [Remove Rubric] for the rubric you would like to delete**

#### **Manage Rubrics**  $\vee$  Site Rubrics **Modified** Origin Author **Actions** > Essay Rubric 1 **■** ABCD(NS) 111 MPV Year 2021 NADINE SMIT Tuesday, 6 April 2021 22:20 时 图 X  $\blacktriangleright$  Esssay Rubric 2  $\mathbb Z$ Tuesday, 6 April 2021 22:21 时 日 日 × ABCD(NS) 111 MPV Year 2021 NADINE SMIT  $\blacktriangleright$  Quiz Rubric  $\mathbb Z$ Tuesday, 6 April 2021 22:47 吐 @ M ABCD(NS) 111 MPV Year 2021 NADINE SMIT

#### **Select Remove to confirm the deletion**

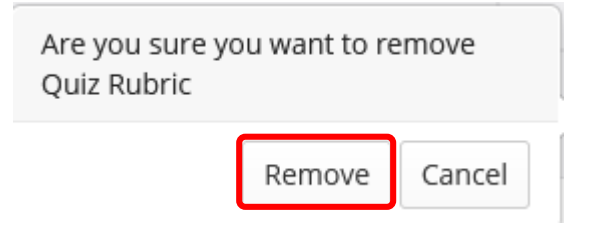

## <span id="page-10-0"></span>**How do I share a rubric?**

[\(Back to index\)](#page-0-0)

#### **Go to the Rubrics tool**

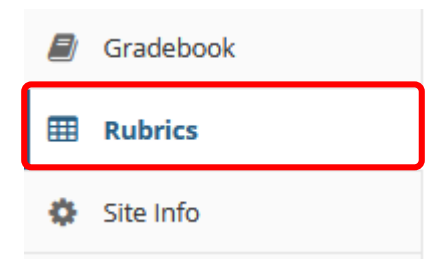

Select the **Rubrics** tool from the Tool Menu of your site.

#### **Select the Share icon [Share Rubric] for the rubric you would like to share.**

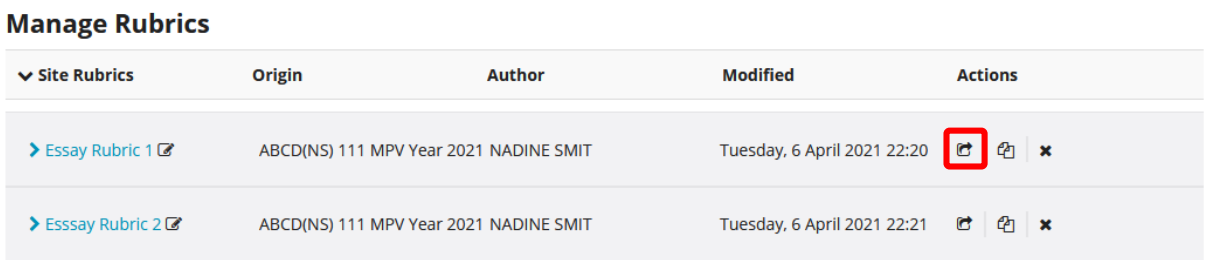

#### **The rubric will now appear listed in the Shared Rubrics area**

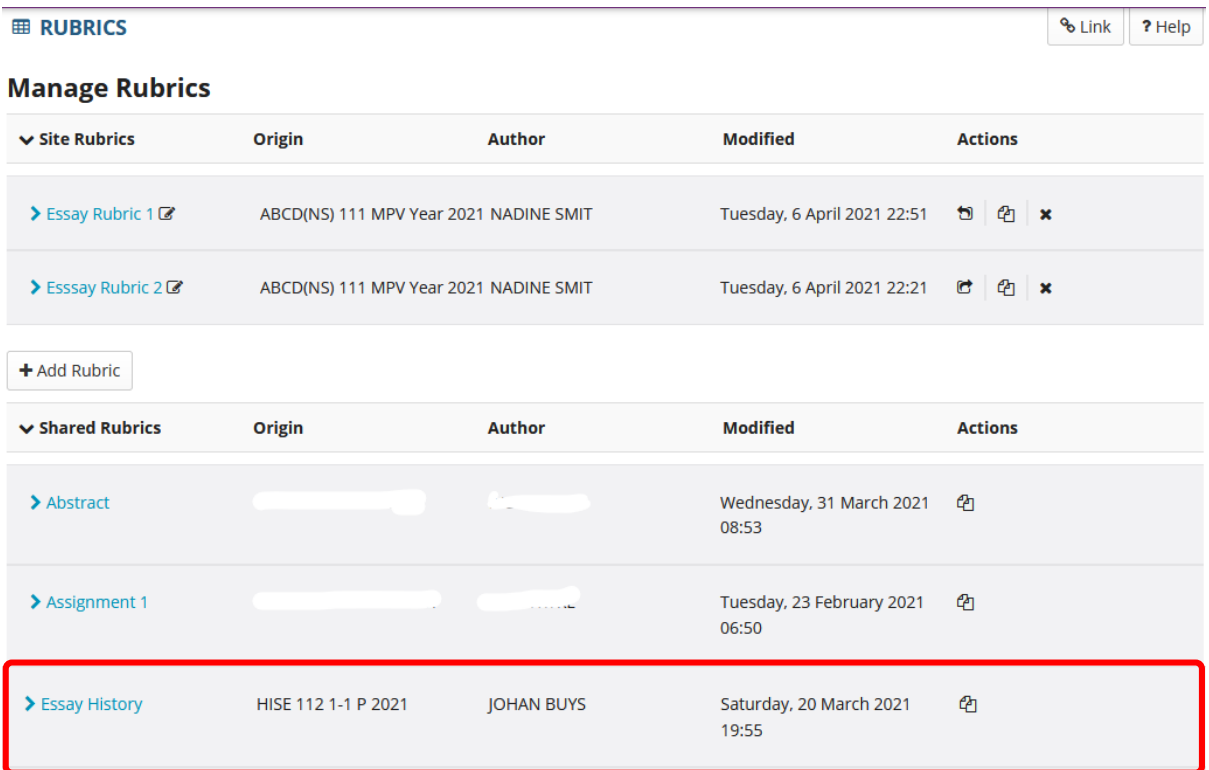

The rubric is now shared throughout your institution. Any user with the appropriate site permissions may copy the shared rubric into his or her site to use for grading or to make changes to their individual copy.

*Note: Shared rubrics may not be edited. If you would like to modify a shared rubric, you must Revoke sharing and make changes to your site rubric before re-sharing.*

## <span id="page-12-0"></span>**How do I stop sharing a rubric?**

#### [\(Back to index\)](#page-0-0)

#### **Go to the Rubrics tool**

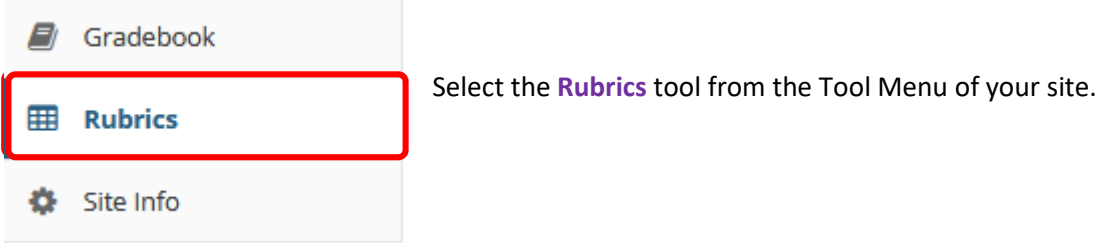

#### **Select the Revoke sharing icon [Revoke sharing] for the rubric you would like to stop sharing**

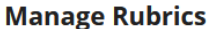

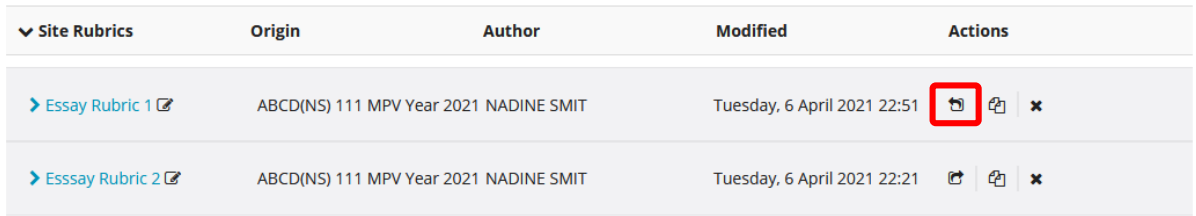

*Note: You may only revoke sharing for rubrics that have been shared from within the current site. If the rubric had another site of origin, you must go to that site to revoke sharing.*

#### **The rubric is no longer shared and has been removed from the Shared Rubrics list**

#### **Manage Rubrics**

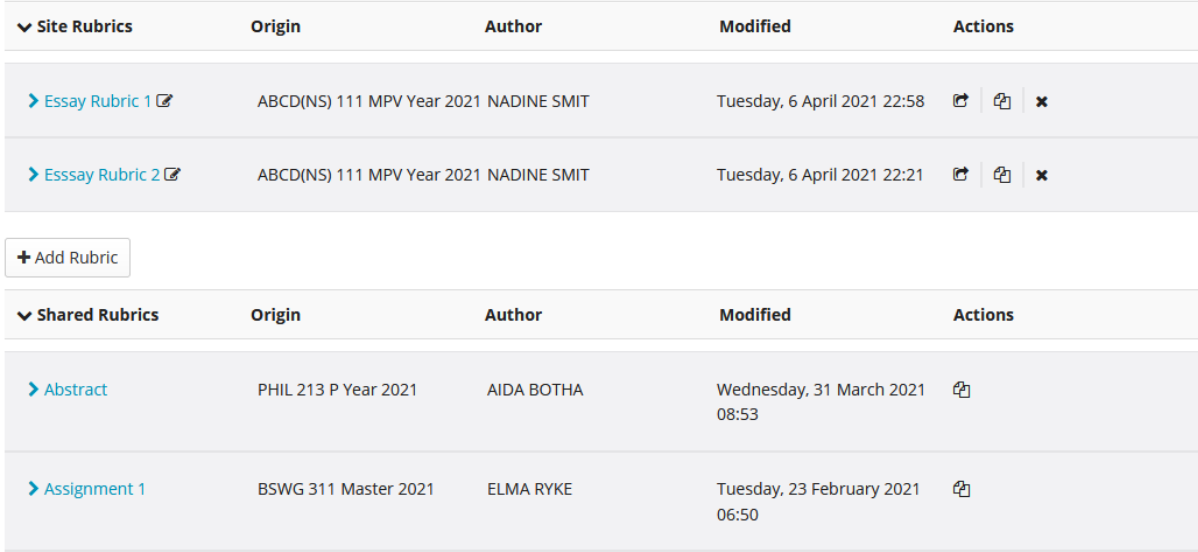

*Note: Revoking a shared rubric has no effect on copies of that shared rubric being used within individual sites.*

## <span id="page-13-0"></span>**How do I add a rubric to an assignment?**

#### [\(Back to index\)](#page-0-0)

#### **Go to the assignments tool**

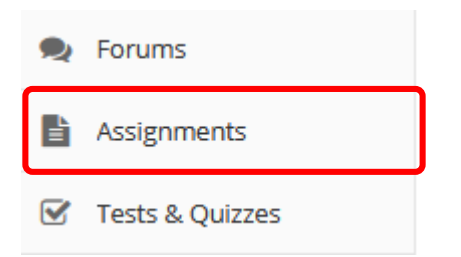

#### **Add or edit an assignment**

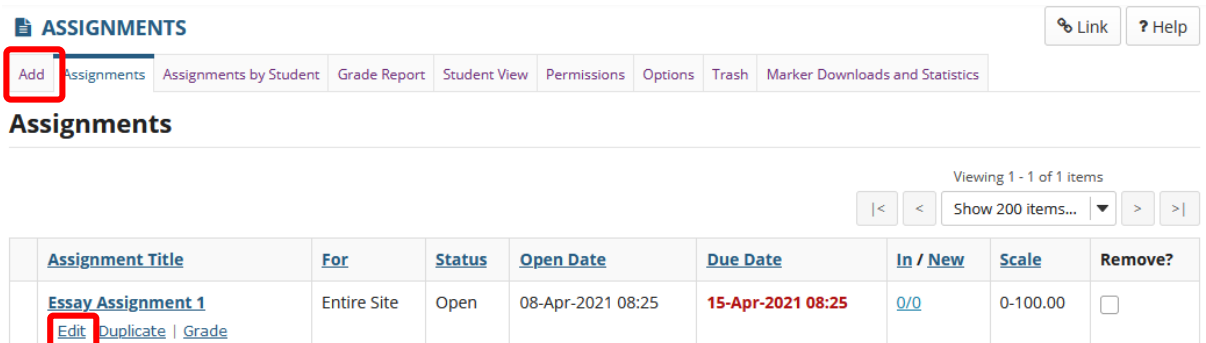

#### **Under Grading, select Points as the Grade Scale**

#### **Grading** Grade Scale \* Points For points, enter 100.00 maximum possible

◯ Do not add assignment to Gradebook

Add Assignment to Gradebook

◯ Associate with existing Gradebook item

Once you have selected **Points**, the **Grading Rubric** section will appear just below.

#### **Configure the rubric options**

#### **Grading Rubric**

- $\bigcap$  Do not use a rubric to grade this assignment
- Use the following rubric to grade this assignment

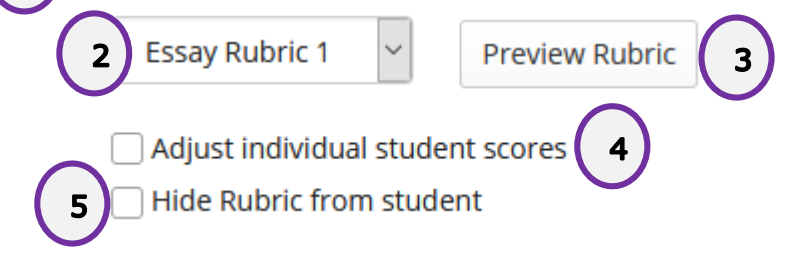

- 1. Select the **Use the following rubric to grade this assignment** radio button.
- 2. Choose the desired rubric from the drop-down menu. *Note: You must have existing rubrics in your site before they will display in the menu. Shared rubrics must first be copied to your site before they will be available for selection.*
- 3. (Optional) **Preview** the selected rubric to make sure that it is the correct one.
- 4. (Optional) Check the box for **Adjust individual student scores** if you would like to be able to change the number of points awarded for individual criteria ratings while grading student submissions on a per-student basis.
- 5. (Optional) Check the box for **Hide Rubric from student** if you do not want students to see the rubric prior to submitting.

#### **Select Post when you have finished setting up the assignment**

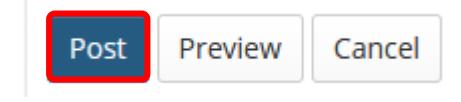

#### **Your assignment now has a rubric attached**

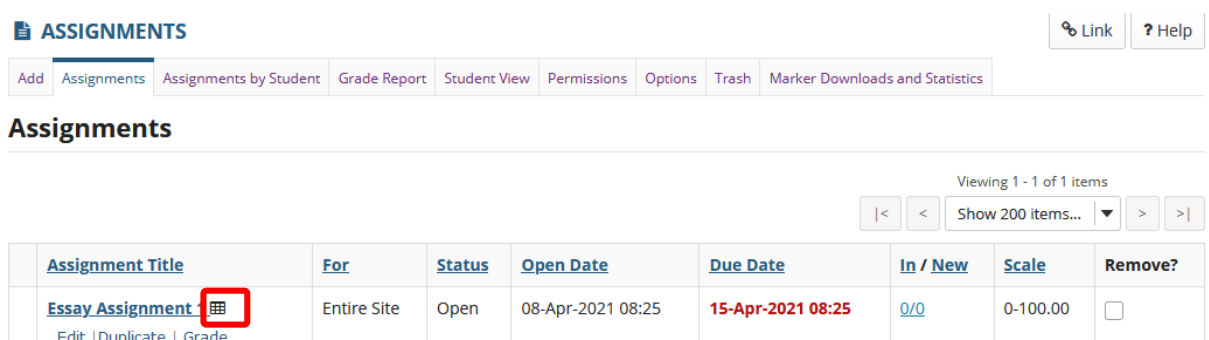

Assignments with rubrics attached will display a rubric icon next to the title of the assignment.

## <span id="page-15-0"></span>**How do I add a rubric to a forum topic?**

[\(Back to index\)](#page-0-0)

#### **Go to the Forums tool**

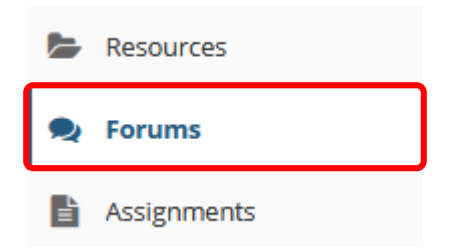

Select the **Forums** tool from the tool menu of your site.

#### **Go to Topic Settings for a new or existing forum topic**

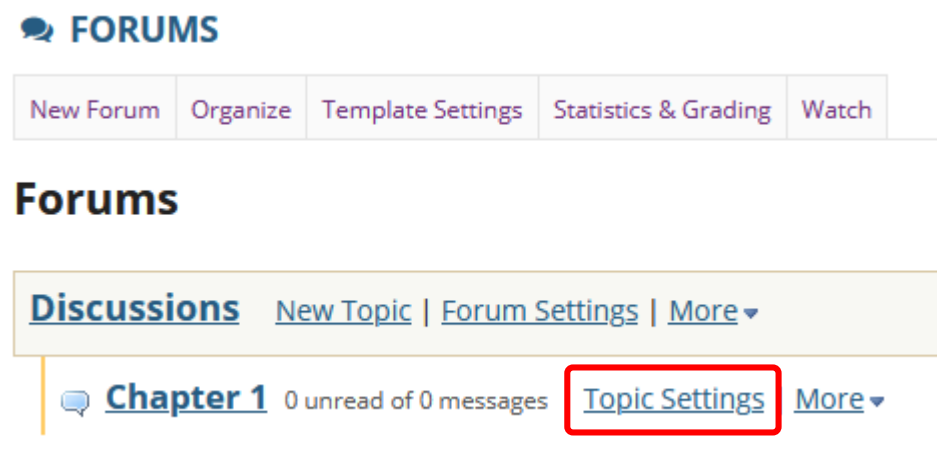

#### **In the Grading section, choose the gradebook item to associate with this topic**

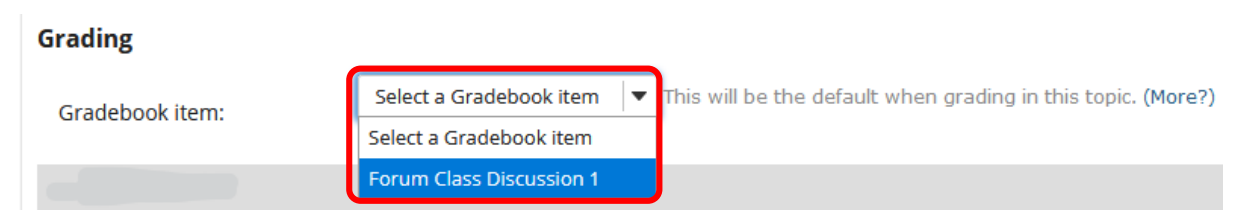

*Note: You must have an existing gradebook item in order to associate the forum topic with that item. If there are no existing items, you will need to go to the Gradebook to create the item first.*

#### **Configure the rubric options**

## **Grading Rubric**

- $\bigcap$  Do not use a rubric to grade this assignment
- Use the following rubric to grade this assignment

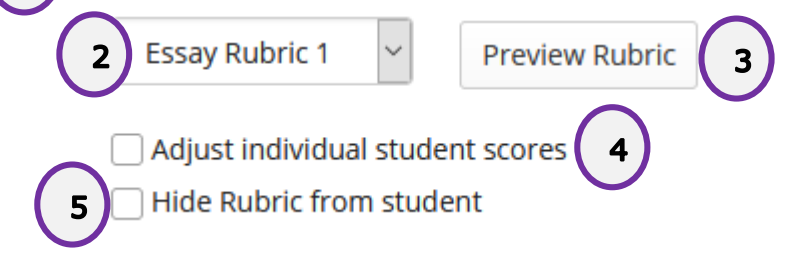

- 1. Select the **Use the following rubric to grade this assignment** radio button.
- 2. Choose the desired rubric from the drop-down menu. *Note: You must have existing rubrics in your site before they will display in the menu. Shared rubrics must first be copied to your site before they will be available for selection.*
- 3. (Optional) **Preview** the selected rubric to make sure that it is the correct one.
- 4. (Optional) Check the box for **Adjust individual student scores** if you would like to be able to change the number of points awarded for individual criteria ratings while grading student submissions on a per-student basis.
- 5. (Optional) Check the box for **Hide Rubric from student** if you do not want students to see the rubric prior to submitting.

#### **Select Save when you have finished setting up the topic**

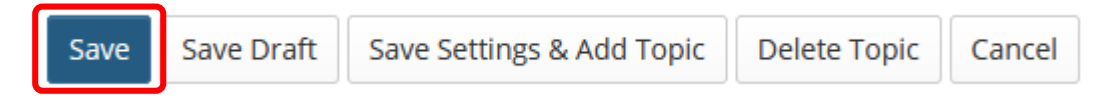

#### **Your forum topic now has a rubric attached**

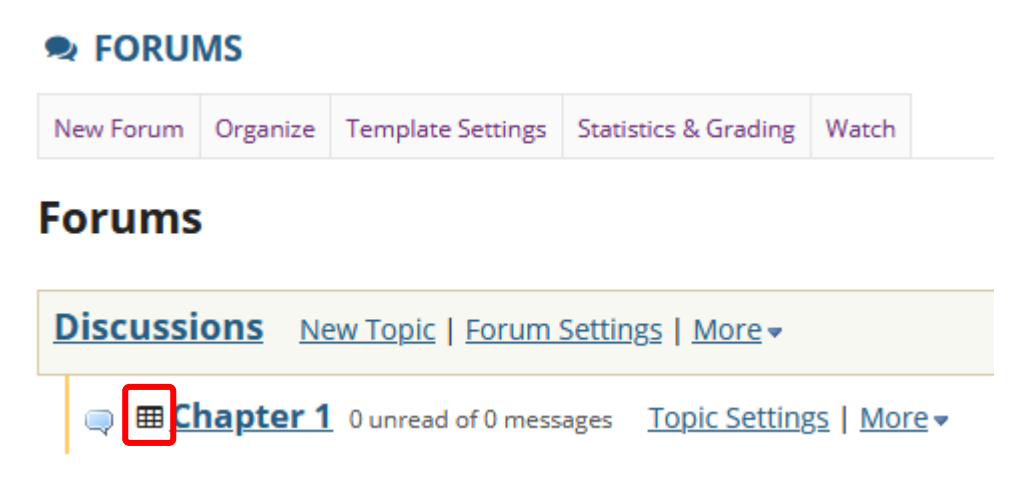

Topics with rubrics attached will display a rubric icon next to the title of the assignment.

## <span id="page-17-0"></span>**How do I add a rubric to an assessment (i.e. test or quiz)?**

#### [\(Back to index\)](#page-0-0)

[Rubrics may be associated with individual questions on an assessment. You may add a rubric to](#page-0-0)  any of the instructor-graded question types: **File Upload**, **Short Answer / Essay**, or **Student Audio Response**.

#### **Go to Tests & Quizzes**

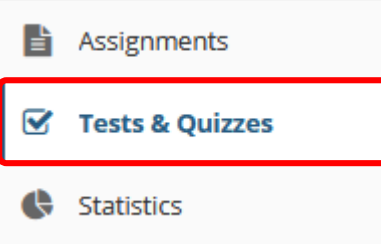

Select the **Tests & Quizzes** tool from the tool menu of your site.

#### **Add a new assessment or edit an existing draft assessment**

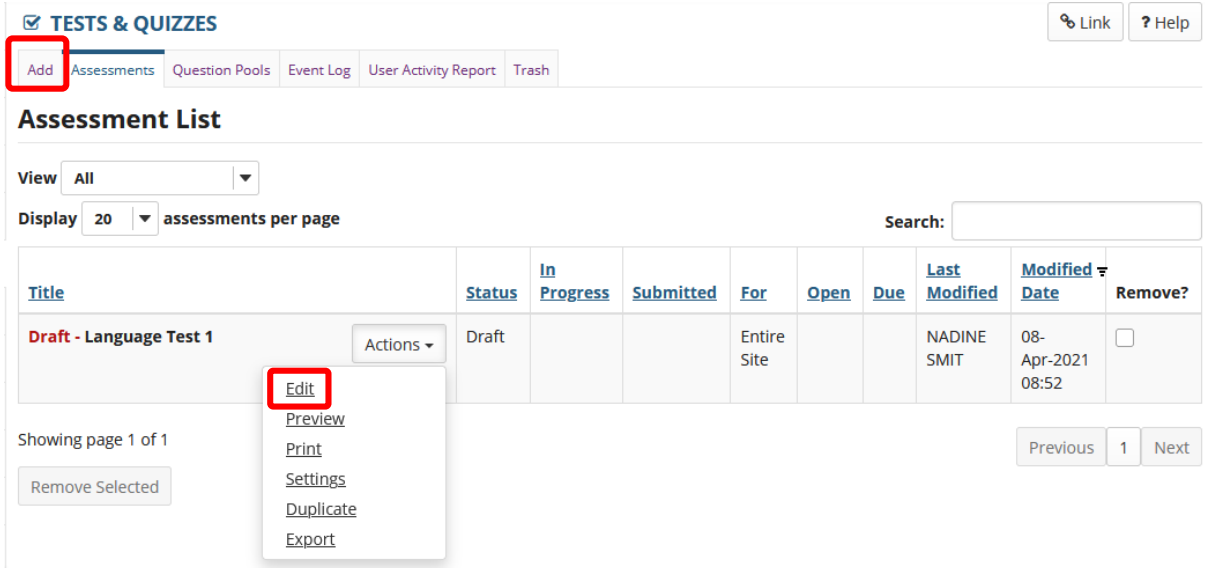

**Add or Edit an instructor-graded question type in an assessment**

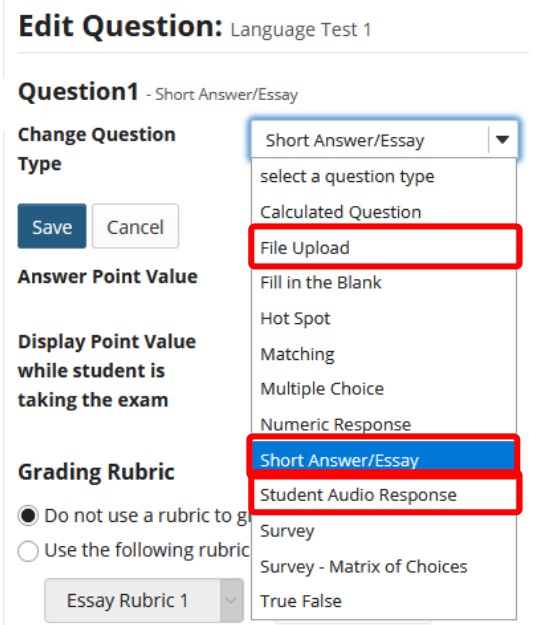

You will see the **Grading Rubric** options just below the point value information, once you have selected one of the instructor-graded questions types.

#### **Configure the rubric options**

## **Grading Rubric**

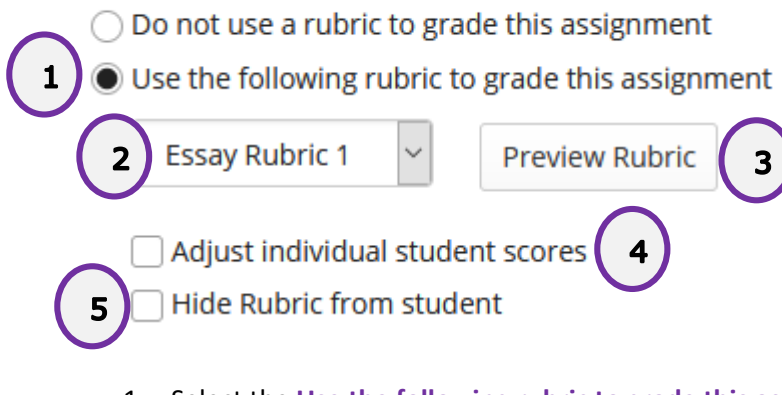

- 1. Select the **Use the following rubric to grade this assignment** radio button.
- 2. Choose the desired rubric from the drop-down menu. *Note: You must have existing rubrics in your site before they will display in the menu. Shared rubrics must first be copied to your site before they will be available for selection.*
- 3. (Optional) **Preview** the selected rubric to make sure that it is the correct one.
- 4. (Optional) Check the box for **Adjust individual student scores** if you would like to be able to change the number of points awarded for individual criteria ratings while grading student submissions on a per-student basis.
- 5. (Optional) Check the box for **Hide Rubric from student** if you do not want students to see the rubric prior to submitting.

#### **Select Save when you have finished setting up the question**

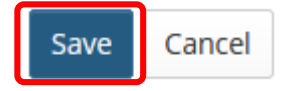

#### **Your question now has a rubric attached**

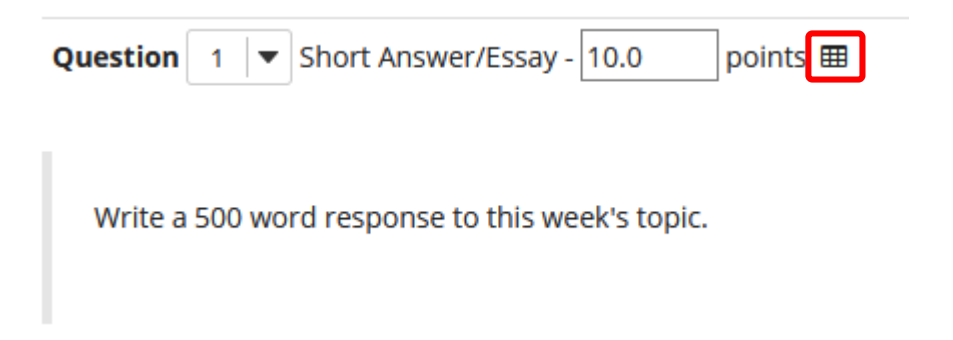

Questions with rubrics attached display a rubric icon next to the points for the question.

## <span id="page-20-0"></span>**How do I add a rubric to a gradebook item?**

[\(Back to index\)](#page-0-0)

#### **Go to Gradebook**

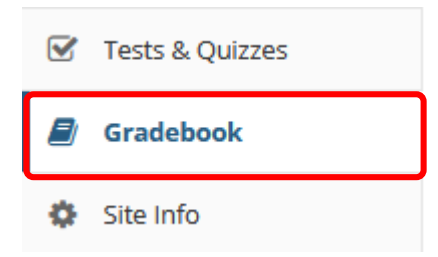

Select **Gradebook** from the Tool Menu in your site.

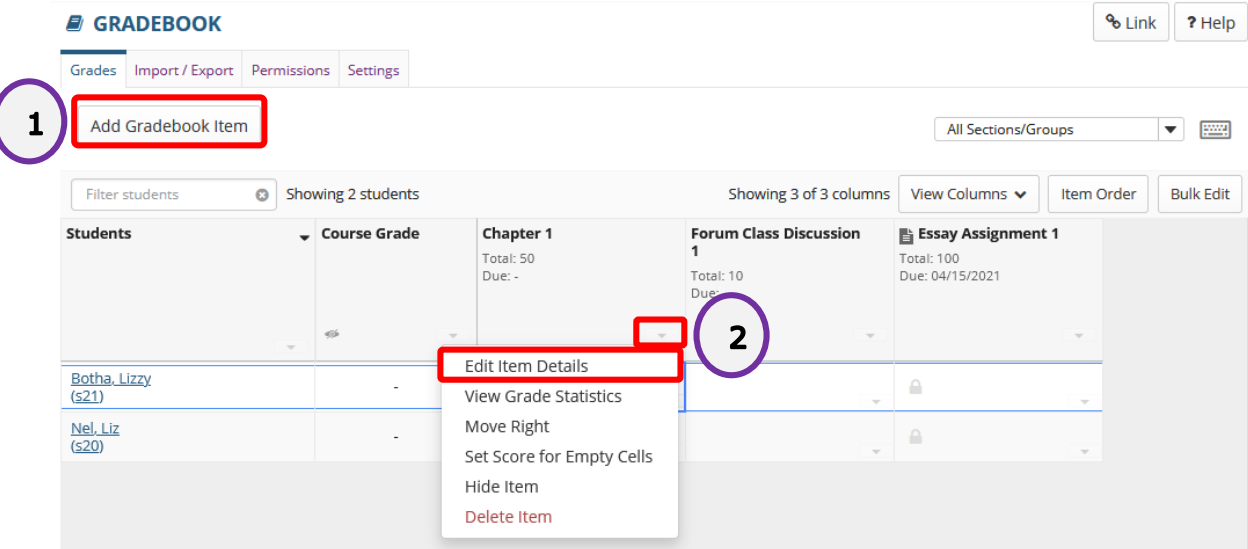

#### **Add or Edit a Gradebook item**

- 1. Select **Add Gradebook Item** to create a new item.
- 2. Or, select the down-arrow in the column heading for an existing gradebook item, and then select **Edit Item Details**.

*Note: If the gradebook item is locked, it is coming from another tool. You will not be able to use a rubric with locked items, since they must be graded from within the tool of origin.*

#### **Configure the rubric options**

#### **Grading Rubric**

- $\bigcap$  Do not use a rubric to grade this assignment
- Use the following rubric to grade this assignment

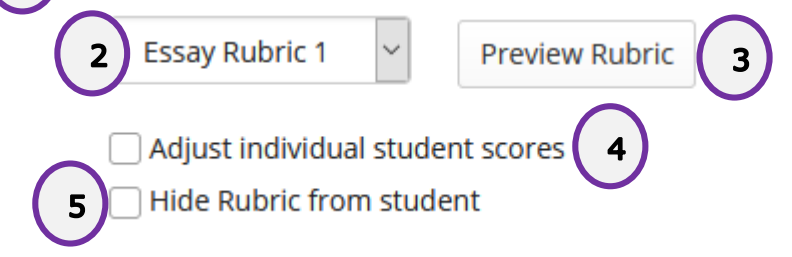

- 1. Select the **Use the following rubric to grade this assignment** radio button.
- 2. Choose the desired rubric from the drop-down menu. *Note: You must have existing rubrics in your site before they will display in the menu. Shared rubrics must first be copied to your site before they will be available for selection.*
- 3. (Optional) **Preview** the selected rubric to make sure that it is the correct one.
- 4. (Optional) Check the box for **Adjust individual student scores** if you would like to be able to change the number of points awarded for individual criteria ratings while grading student submissions on a per-student basis.
- 5. (Optional) Check the box for **Hide Rubric from student** if you do not want students to see the rubric prior to submitting.

#### **Select Save Changes when you have finished setting up the gradebook item**

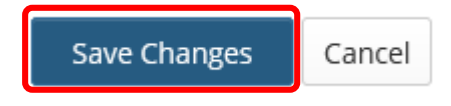

#### **Your gradebook item now has a rubric attached**

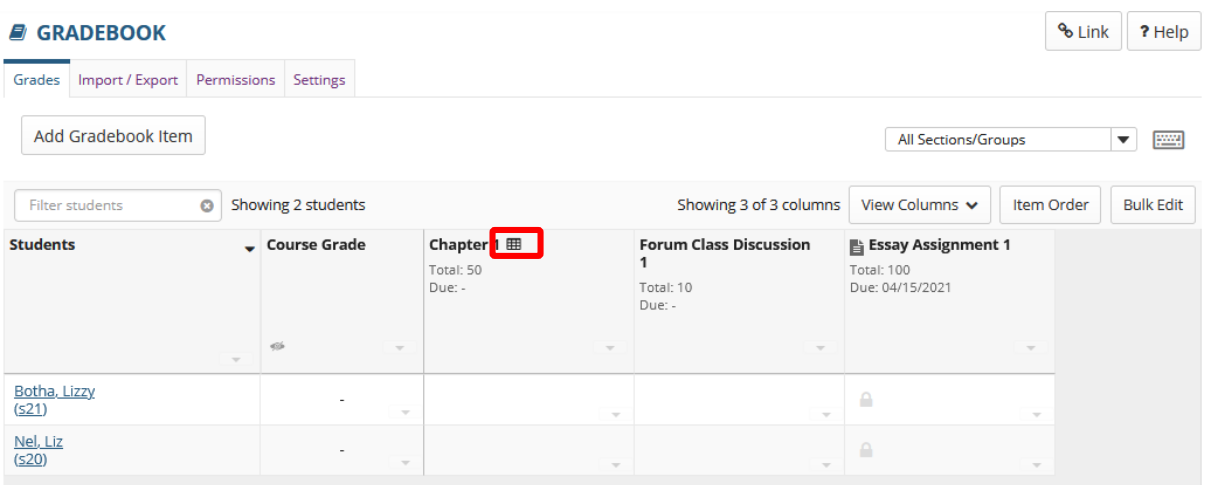

Gradebook items with rubrics attached will display a rubric icon next to the title of the item.

# <span id="page-22-0"></span>**How do I grade an assignment using a rubric?**

[\(Back to index\)](#page-0-0)

#### **Go to Assignments**

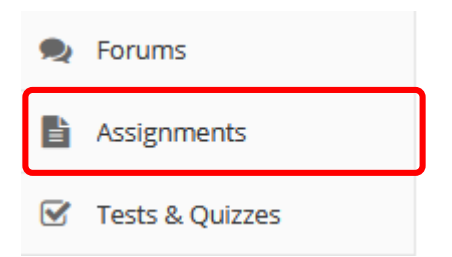

#### **Select Grade for the assignment you want to grade**

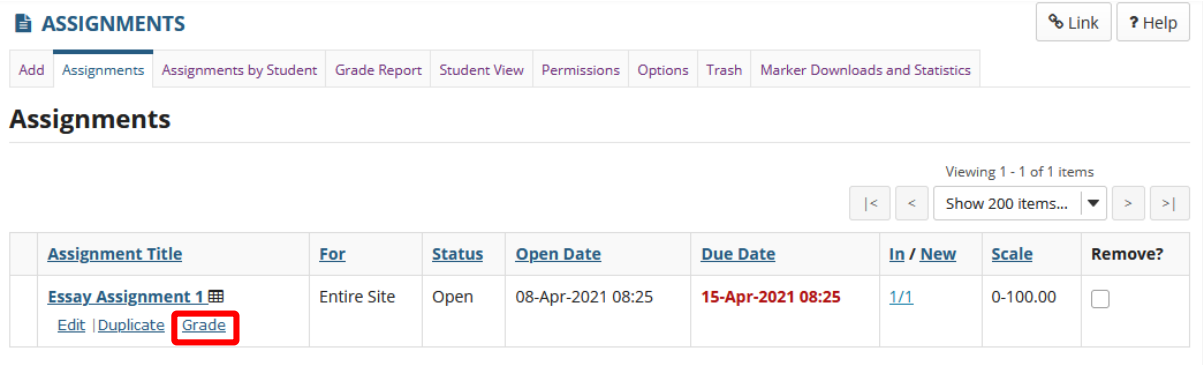

#### **Select the student's name for the submission to be graded**

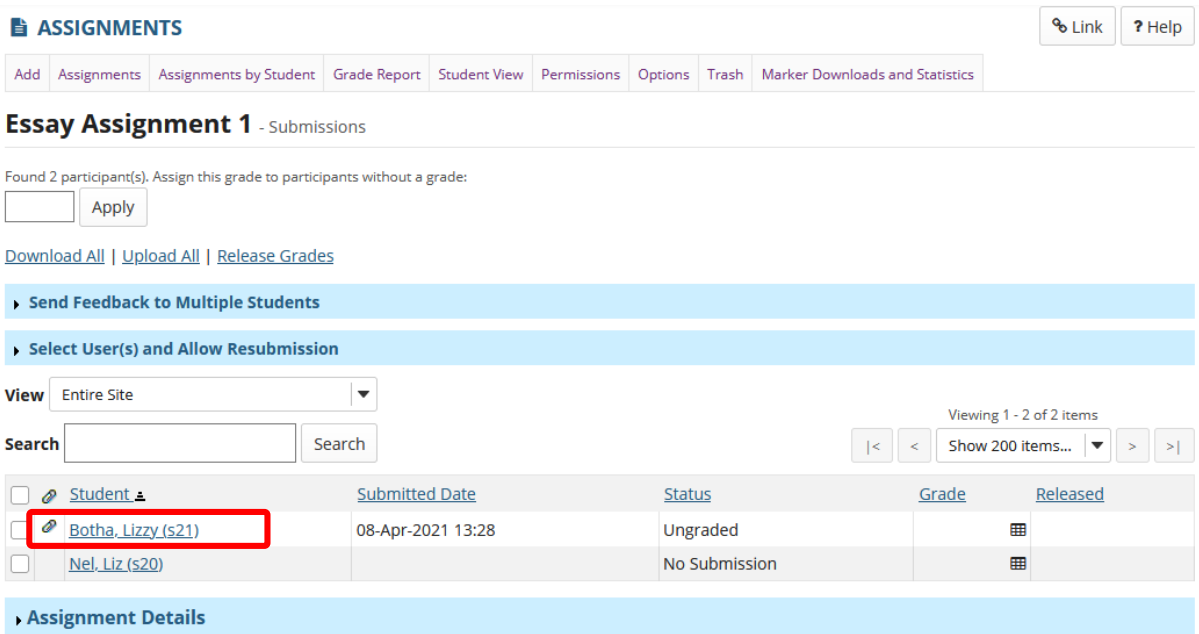

## **Select the Grading Rubric tab**

#### **Essay Assignment 1 - Grading**

Important Reminder: Please do not grade assignments with multiple browser windows or tabs. Grade assignments and navigate the system with only one browser window.

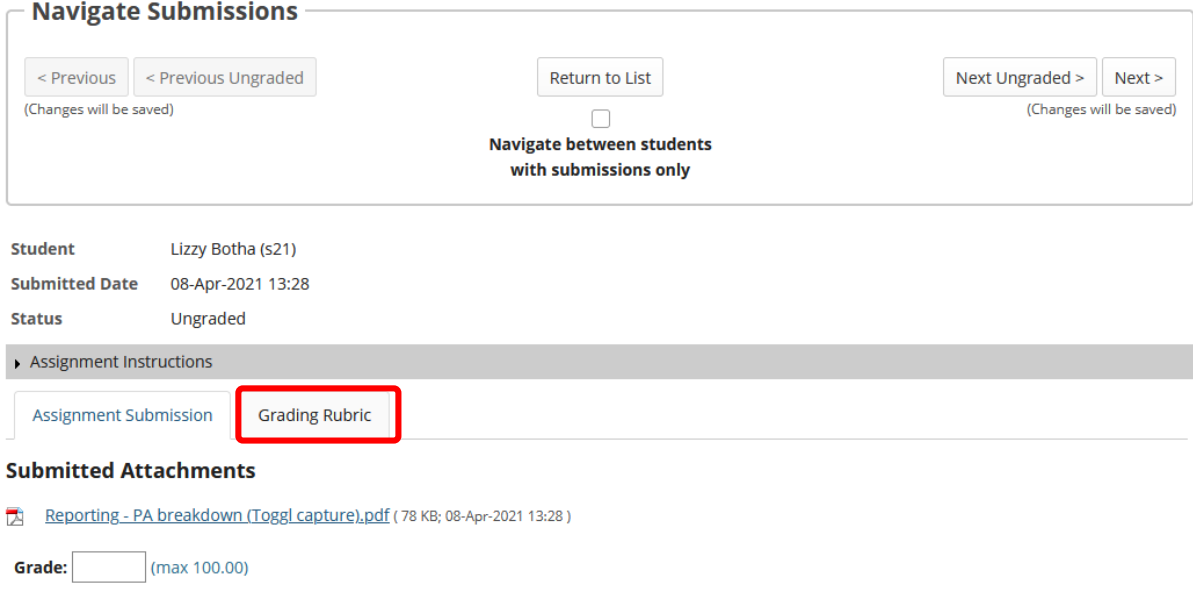

#### **Select the appropriate rating level for each criterion**

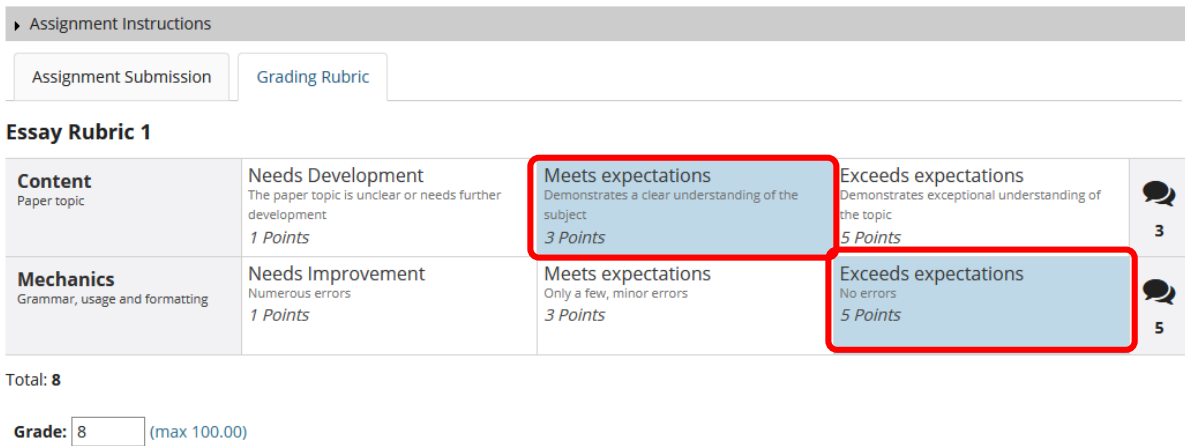

The points will be added up automatically based on your rating selections. The total points earned will appear in the **Grade** field below the rubric.

#### **(Optional) If you allowed individual score adjustments, you may fine tune the rating points if needed**

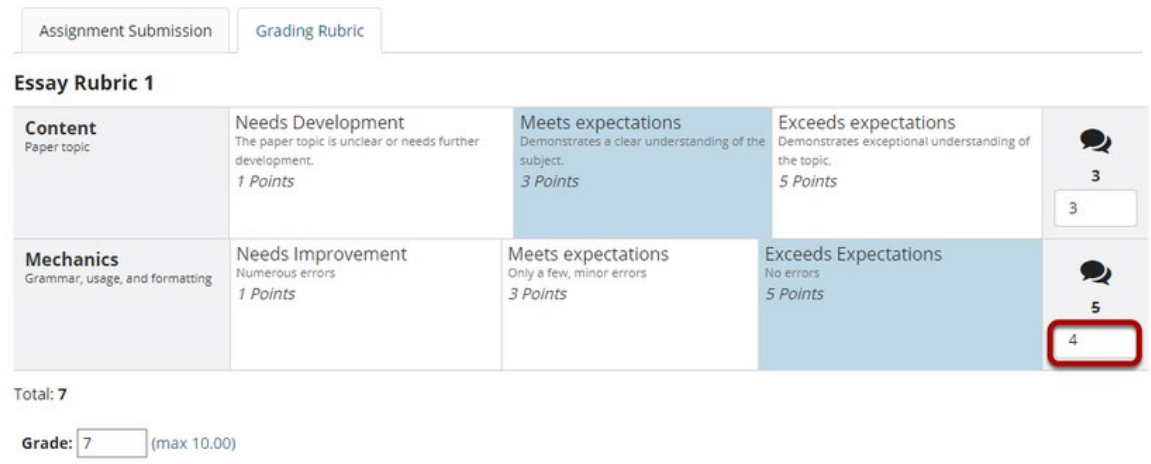

#### **(Optional) Select the Comment icon [Leave a comment for the student about this criterion] if you would like to include additional feedback**

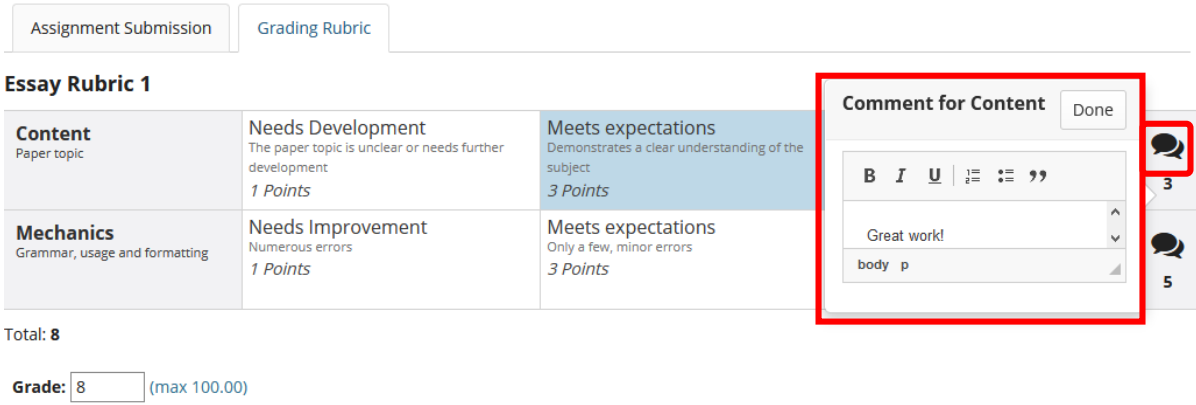

#### Enter your comments into the text field provided, and select **Done** when finished.

| <b>Assignment Submission</b>                      | <b>Grading Rubric</b>                                                                              |                                                                                        |                                                                                                   |   |
|---------------------------------------------------|----------------------------------------------------------------------------------------------------|----------------------------------------------------------------------------------------|---------------------------------------------------------------------------------------------------|---|
| <b>Essay Rubric 1</b>                             |                                                                                                    |                                                                                        |                                                                                                   |   |
| Content<br>Paper topic                            | <b>Needs Development</b><br>The paper topic is unclear or needs further<br>development<br>1 Points | Meets expectations<br>Demonstrates a clear understanding of the<br>subject<br>3 Points | <b>Exceeds expectations</b><br>Demonstrates exceptional understanding of<br>the topic<br>5 Points |   |
| <b>Mechanics</b><br>Grammar, usage and formatting | Needs Improvement<br>Numerous errors<br>1 Points                                                   | Meets expectations<br>Only a few, minor errors<br>3 Points                             | <b>Exceeds expectations</b><br>No errors<br>5 Points                                              | 5 |
| Total: 8                                          |                                                                                                    |                                                                                        |                                                                                                   |   |
| Grade: 8<br>(max 100.00)                          |                                                                                                    |                                                                                        |                                                                                                   |   |

*Note: The Comments icon changes color when there are comments saved.*

# **Save when finished grading the submission**

 $\overline{\phantom{0}}$ 

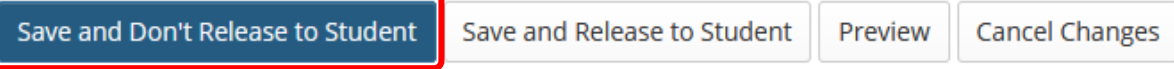

# <span id="page-26-0"></span>**How do I grade a forum topic using a rubric?**

[\(Back to index\)](#page-0-0)

#### **Go to Forums**

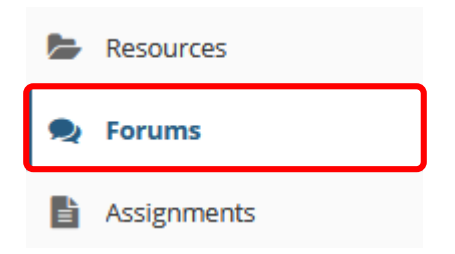

Select the **Forums** tool from the tool menu of your site.

## **Select topic you want to grade**

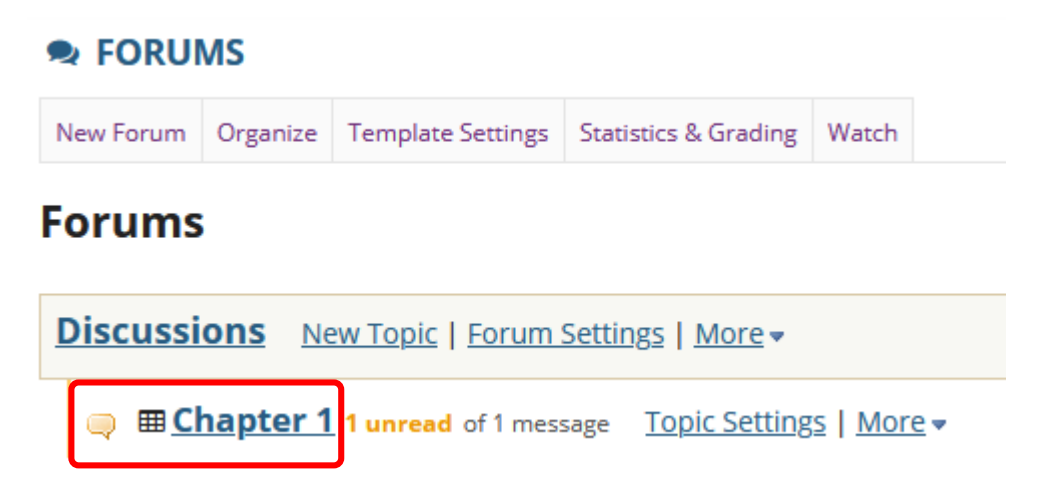

#### **Select the title of the student's post to be graded**

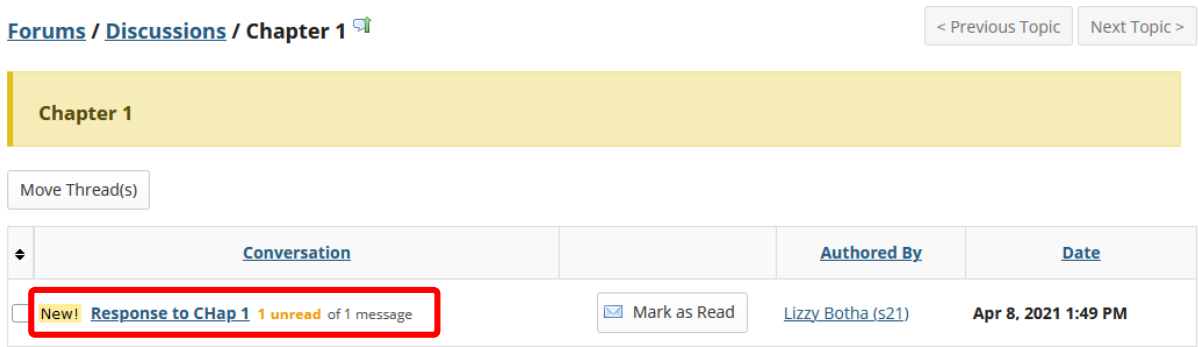

#### **Select the Grade button in the student post**

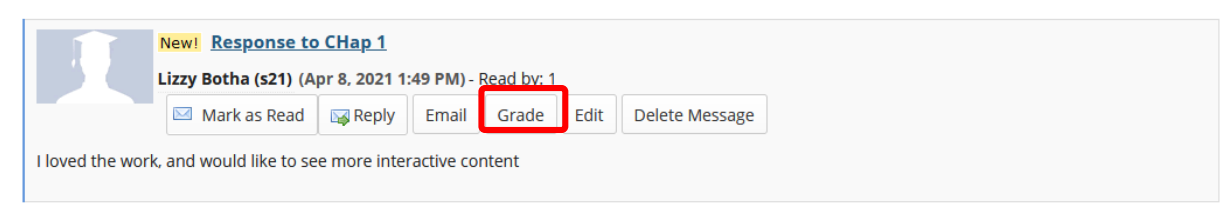

#### **Scroll to the bottom of the window**

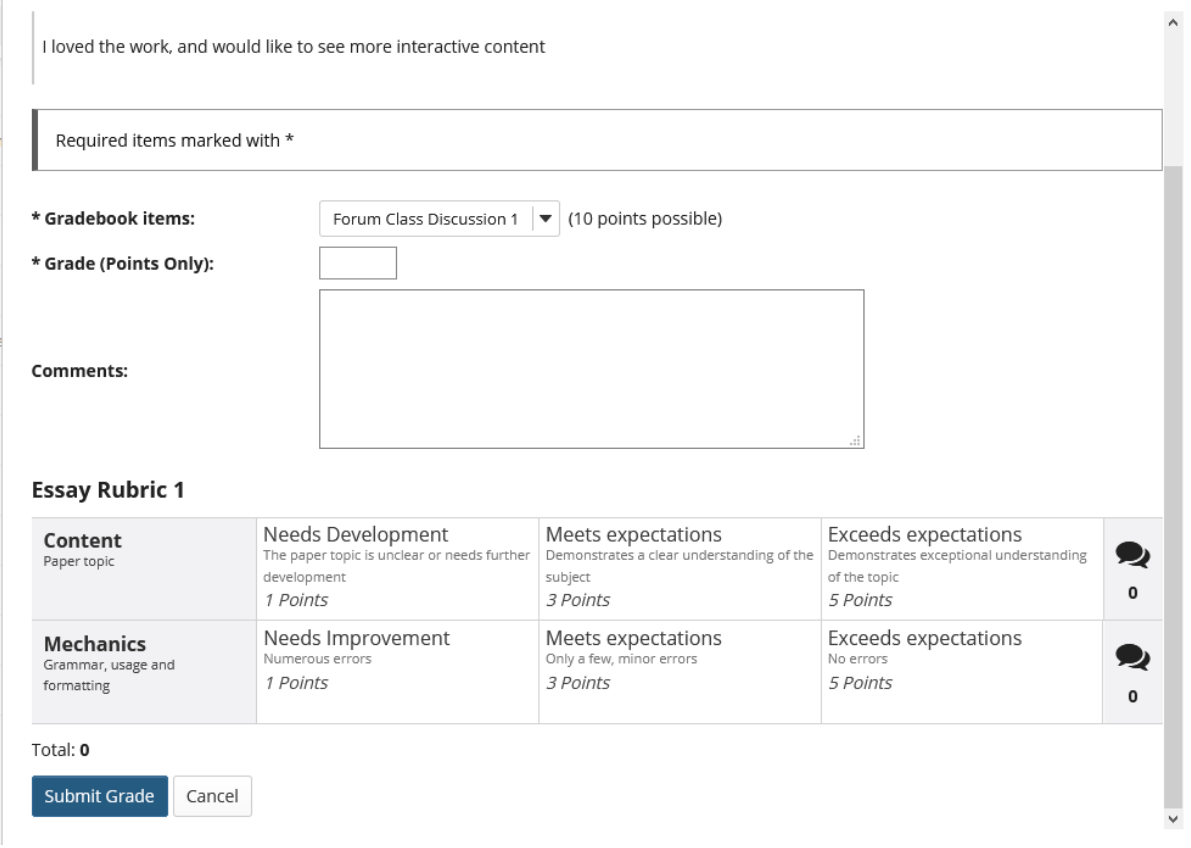

The rubric will appear at the bottom of the modal window, just below the **Comments** field.

## **Select the appropriate rating level for each criterion**

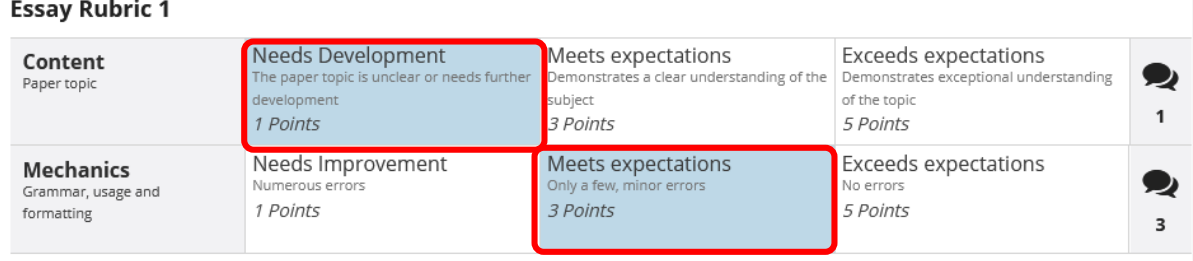

Total: 4

The points will be added up automatically based on your rating selections. The total points earned will appear just below the rubric.

#### **(Optional) If you allowed individual score adjustments, you may fine tune the rating points if needed**

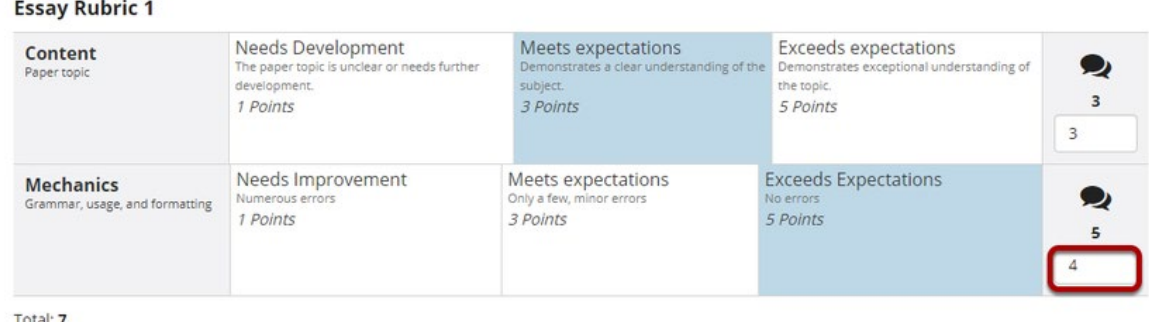

Total: 7

#### **(Optional) Select the Comment icon [Leave a comment for the student about this criterion] if you would like to include additional feedback**

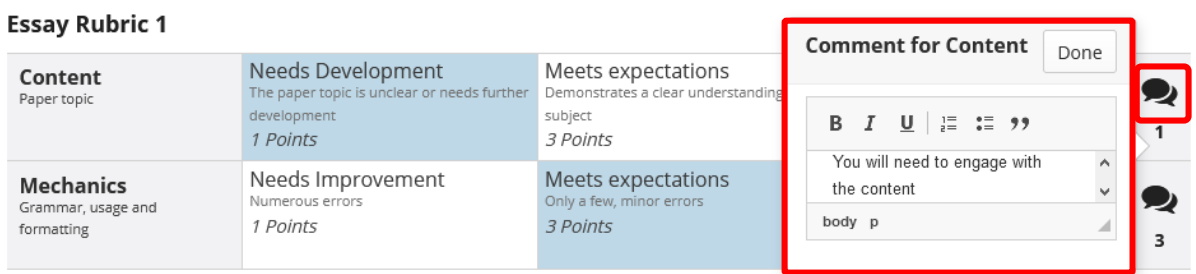

Total: 4

Enter your comments into the text field provided, and select **Done** when finished.

#### **Essay Rubric 1**

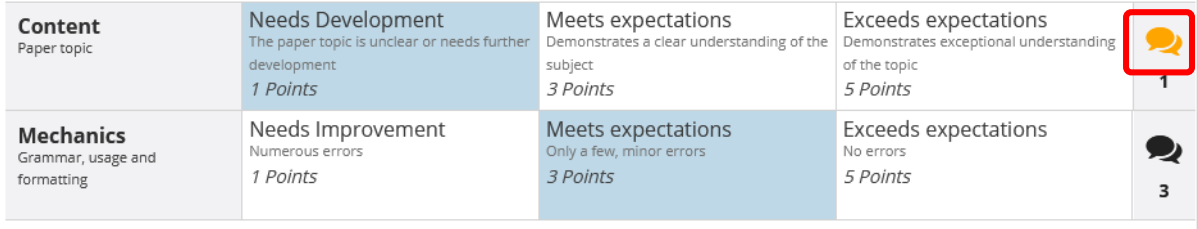

Total: 4

*Note: The Comments icon changes color when there are comments saved.*

#### **Select Submit Grade when finished grading this post**

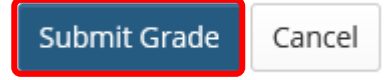

## <span id="page-29-0"></span>**How do I grade an assessment (i.e. test or quiz) using a rubric?**

[\(Back to index\)](#page-0-0)

#### **Go to Tests & Quizzes**

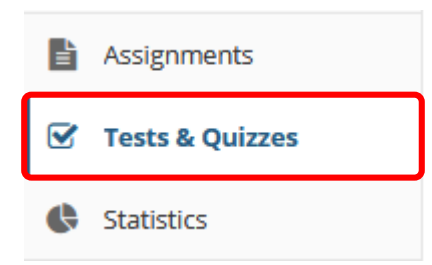

Select the **Tests & Quizzes** tool from the tool menu of your site.

#### **From the Actions menu for the assessment you want to grade, select Scores**

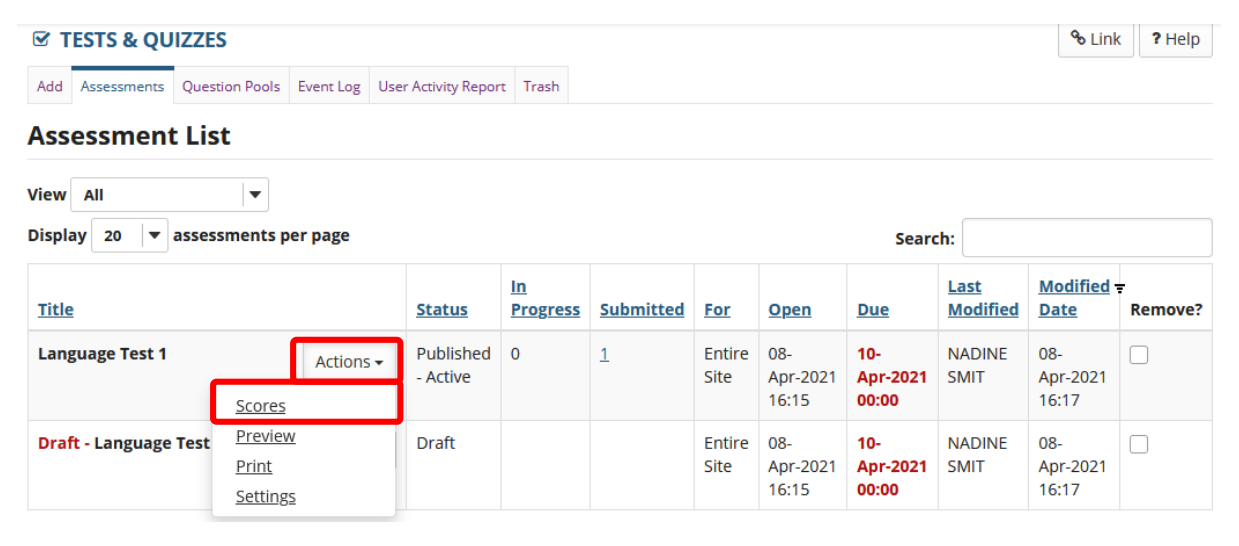

**Tip:** You may also select the number in the **Submitted** column to go to the student submissions for an assessment.

#### **To grade one student at a time, select the student's name for the submission to be graded**

#### **Total Scores: Language Test 1**

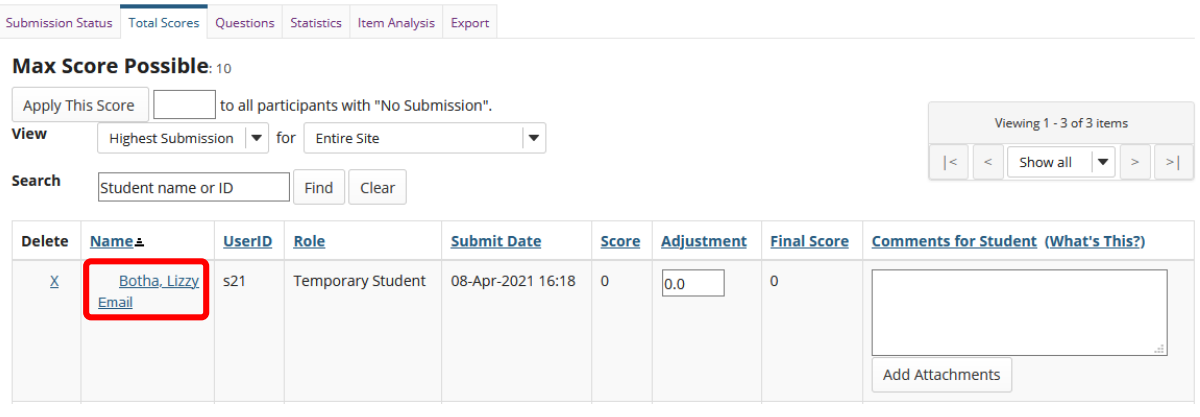

#### Select the Grading Rubric tab

#### **Lizzy Botha**

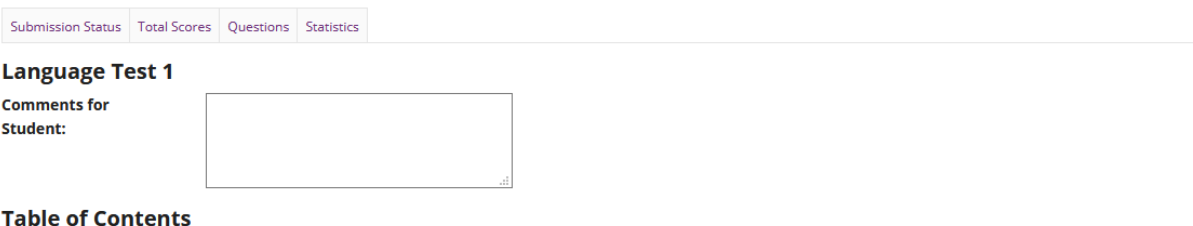

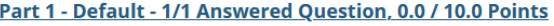

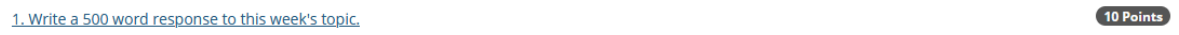

#### Part 1 of 1

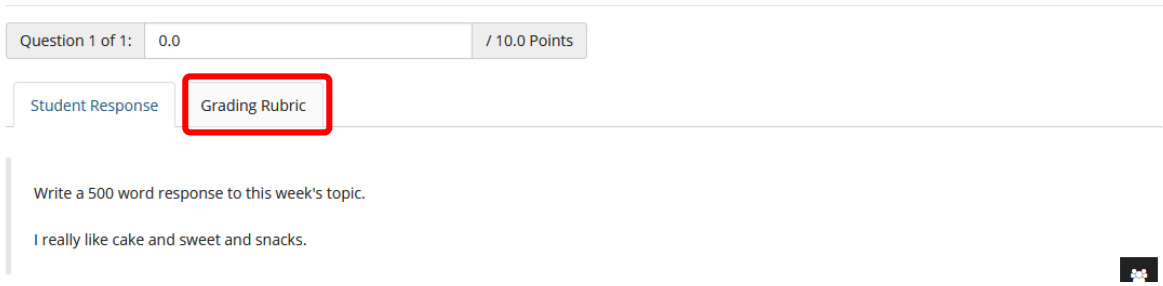

#### Select the appropriate rating level for each criterion

Part 1 of 1

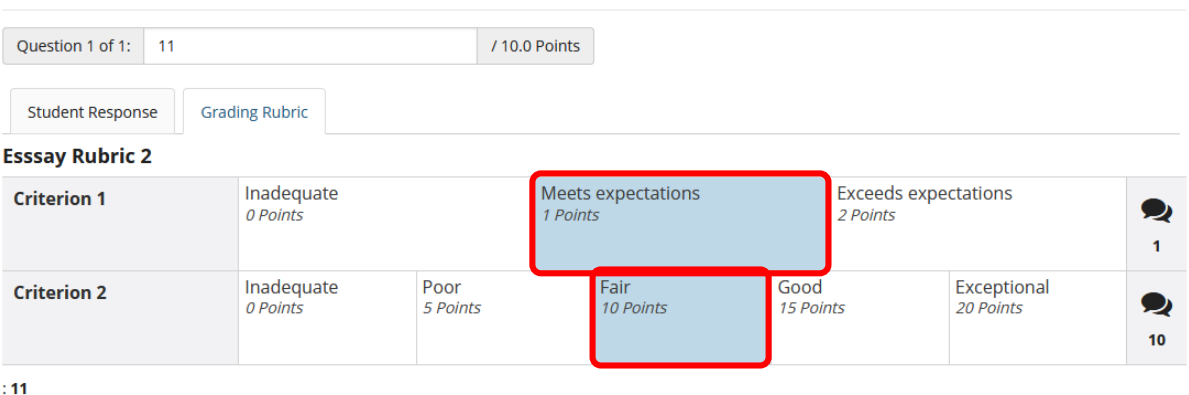

The points will be added up automatically based on your rating selections. The total points earned will appear below the rubric.

(Optional) If you allowed individual score adjustments, you may fine tune the rating points if needed

**Essay Rubric 1** 

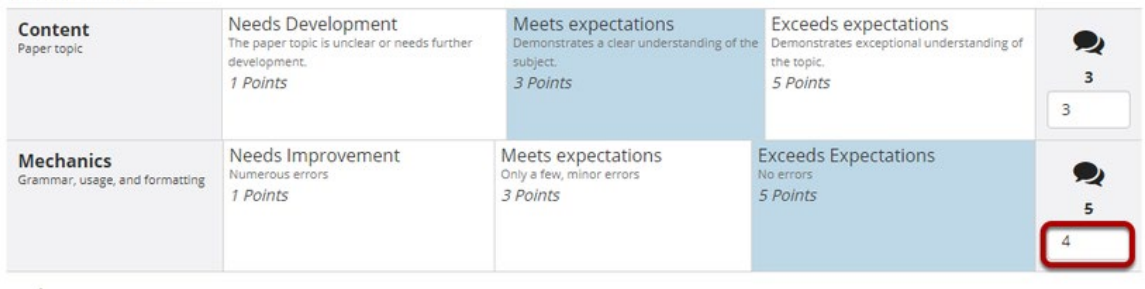

(Optional) Select the Comment icon [Leave a comment for the student about this criterion] if you would like to include additional feedback

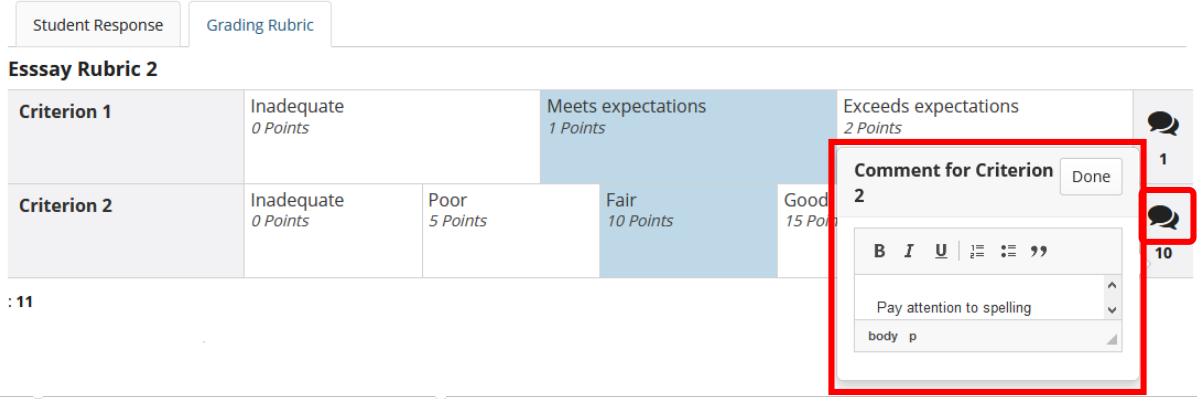

Enter your comments into the text field provided, and select **Done** when finished.

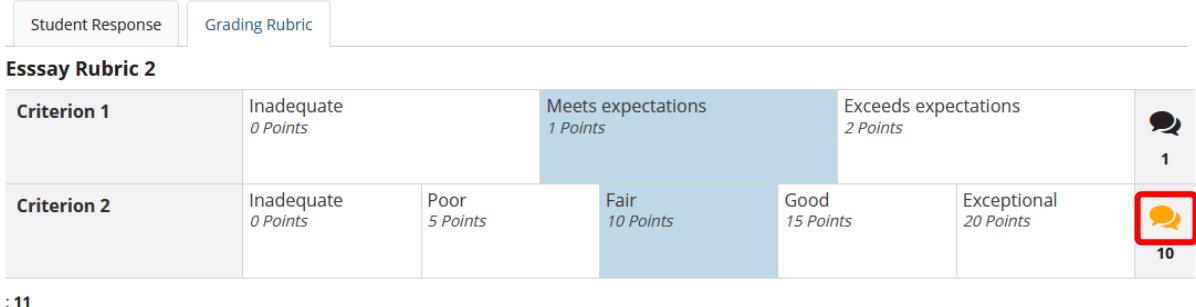

*Note: The Comments icon changes color when there are comments saved.*

Select Update when finished grading the assessment

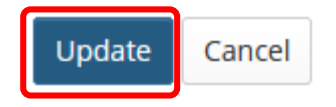

#### **Alternately, you may select the Questions tab to grade one question at a time for the whole class**

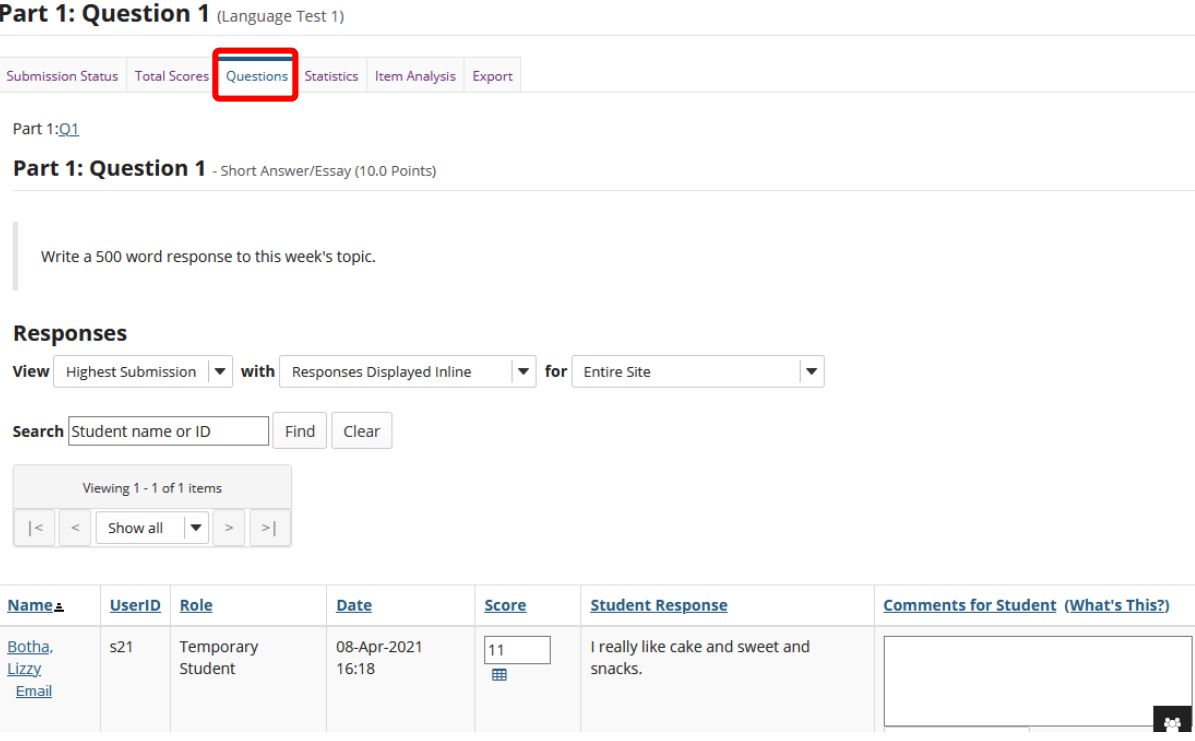

#### Select the Rubric icon for the student you want to grade

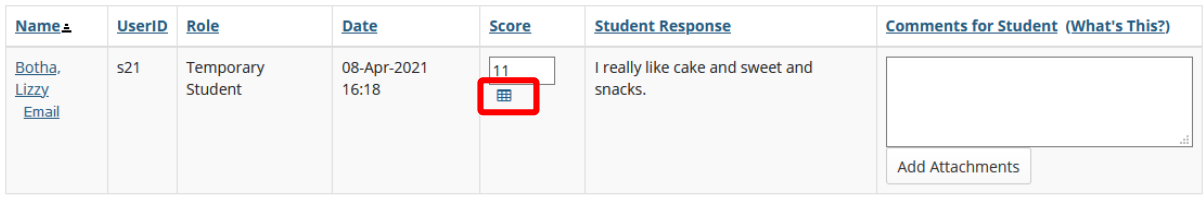

#### Select the appropriate rating level for each criterion

Part 1 of 1

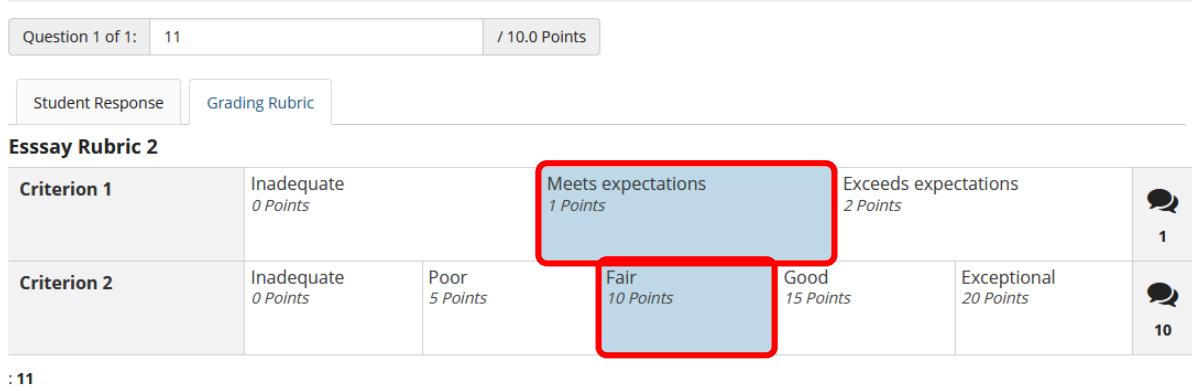

The points will be added up automatically based on your rating selections. The total points earned will appear below the rubric.

(Optional) If you allowed individual score adjustments, you may fine tune the rating points if needed

**Essay Rubric 1** 

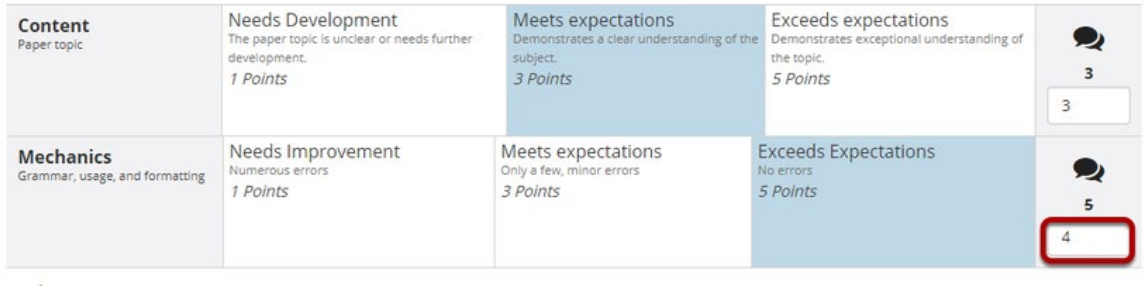

(Optional) Select the Comment icon [Leave a comment for the student about this criterion] if you would like to include additional feedback

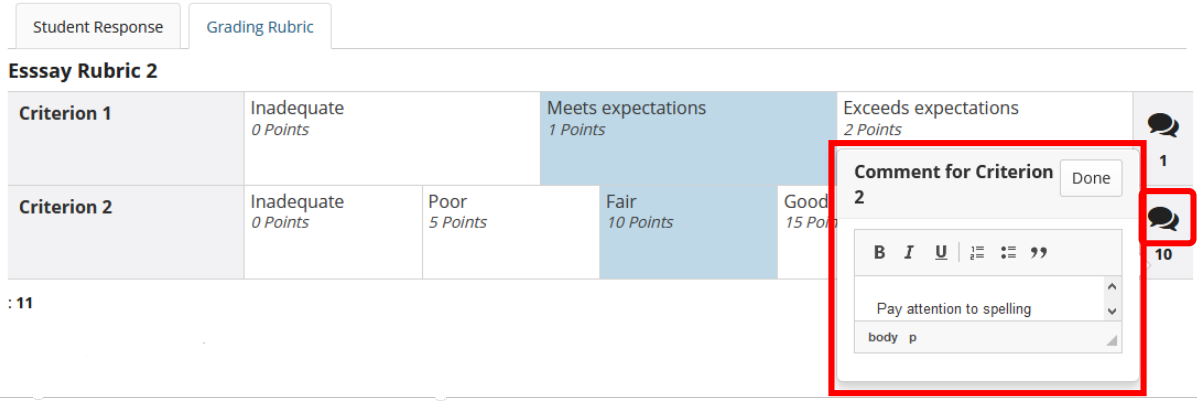

Enter your comments into the text field provided, and select **Done** when finished.

| <b>Student Response</b> |  | <b>Grading Rubric</b>  |                  |                                |  |                          |                                         |                          |    |
|-------------------------|--|------------------------|------------------|--------------------------------|--|--------------------------|-----------------------------------------|--------------------------|----|
| <b>Esssay Rubric 2</b>  |  |                        |                  |                                |  |                          |                                         |                          |    |
| <b>Criterion 1</b>      |  | Inadequate<br>0 Points |                  | Meets expectations<br>1 Points |  |                          | <b>Exceeds expectations</b><br>2 Points |                          |    |
| <b>Criterion 2</b>      |  | Inadequate<br>0 Points | Poor<br>5 Points | Fair<br><b>10 Points</b>       |  | Good<br><b>15 Points</b> |                                         | Exceptional<br>20 Points | 10 |
| : 11                    |  |                        |                  |                                |  |                          |                                         |                          |    |

*Note: The Comments icon changes color when there are comments saved.*

Select Save when finished grading the question

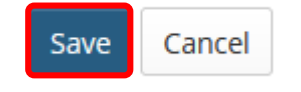

## <span id="page-35-0"></span>**How do I grade a gradebook item using a rubric?**

[\(Back to index\)](#page-0-0)

#### **Go to Gradebook**

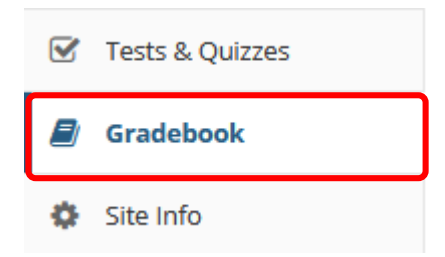

Select **Gradebook** from the Tool Menu in your site.

#### **Select the down arrow in the cell for the student you would like to grade and choose Grade Rubric**

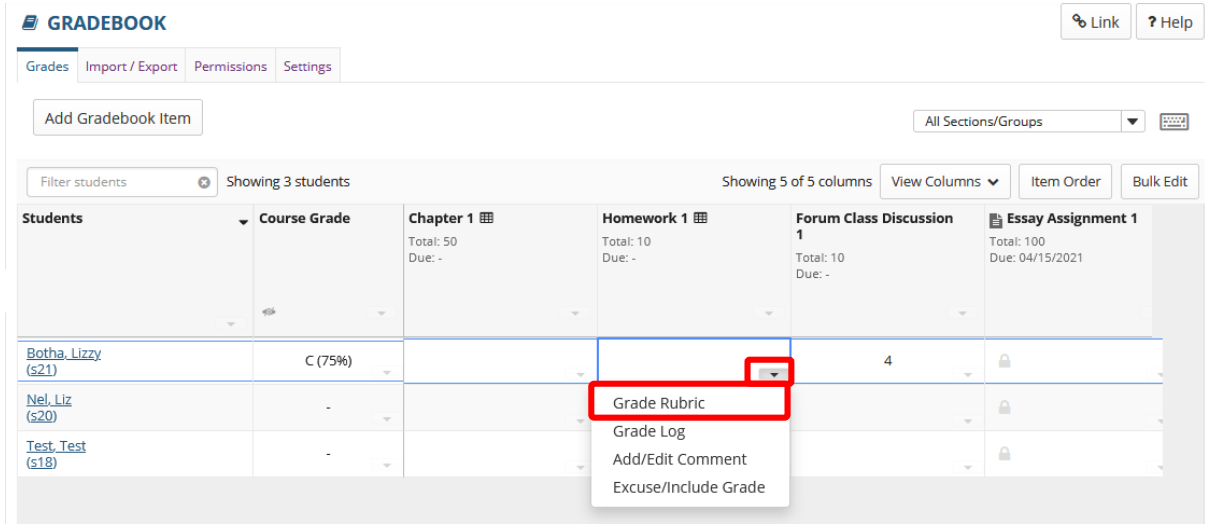

#### **Select the appropriate rating level for each criterion**

 $\overline{\mathbf{x}}$ 

**Grade Rubric for Lizzy Botha (s21)** 

**Essay Rubric 1** 

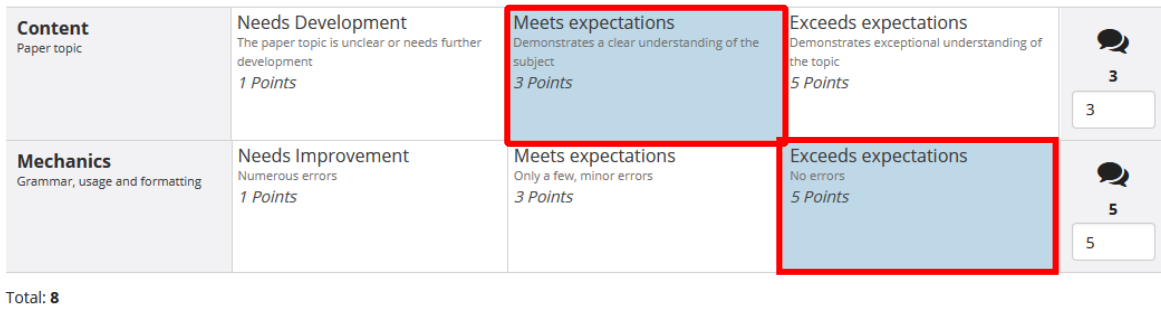

Save Rubric Grading | Cancel

The points will be added up automatically based on your rating selections. The total points earned will appear below the rubric.

#### **(Optional) If you allowed individual score adjustments, you may fine tune the rating points if needed**

#### **Essay Rubric 1**

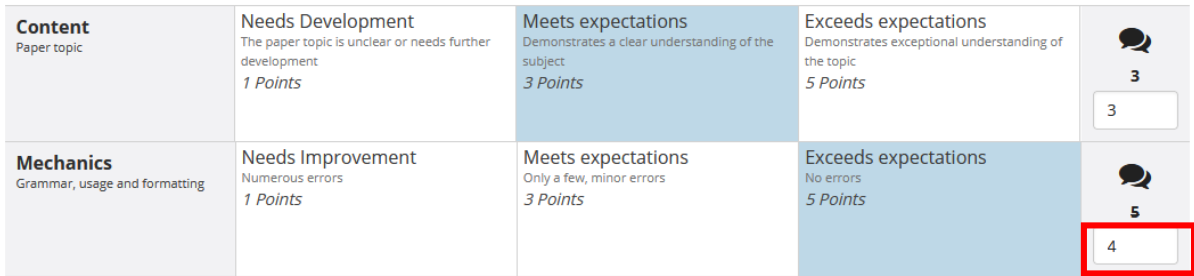

#### **(Optional) Select the Comment icon [Leave a comment for the student about this criterion] if you would like to include additional feedback**

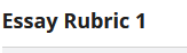

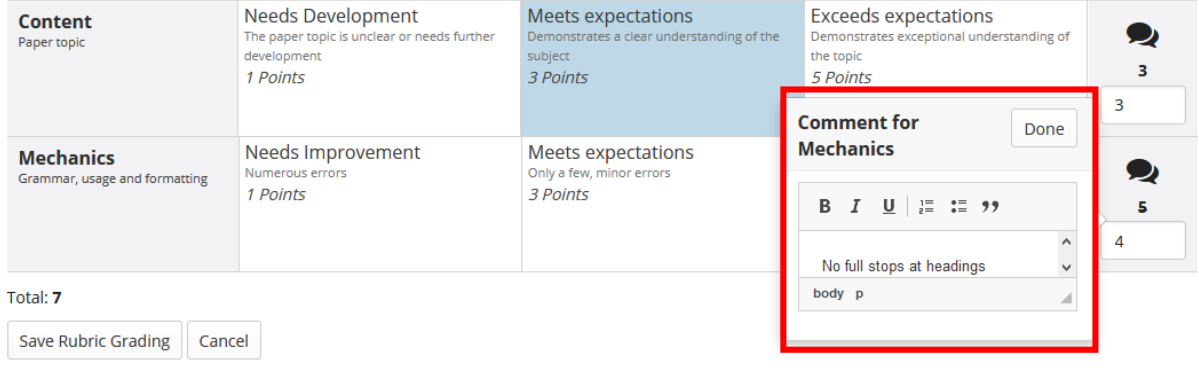

Enter your comments into the text field provided, and select **Done** when finished.

**Essay Rubric 1** 

| <b>Content</b><br>Paper topic                     | Needs Development<br>The paper topic is unclear or needs further<br>development<br>1 Points | Meets expectations<br>Demonstrates a clear understanding of the<br>subject<br>3 Points | <b>Exceeds expectations</b><br>Demonstrates exceptional understanding of<br>the topic<br>5 Points | 3 |
|---------------------------------------------------|---------------------------------------------------------------------------------------------|----------------------------------------------------------------------------------------|---------------------------------------------------------------------------------------------------|---|
| <b>Mechanics</b><br>Grammar, usage and formatting | Needs Improvement<br>Numerous errors<br>1 Points                                            | Meets expectations<br>Only a few, minor errors<br>3 Points                             | <b>Exceeds expectations</b><br>No errors<br>5 Points                                              |   |
|                                                   |                                                                                             |                                                                                        |                                                                                                   |   |
|                                                   |                                                                                             |                                                                                        |                                                                                                   | 4 |
| Total: 7                                          |                                                                                             |                                                                                        |                                                                                                   |   |

Total: 7

*Note: The Comments icon changes colour when there are comments saved.*

#### **Select Save Rubric Grading when finished grading the item**

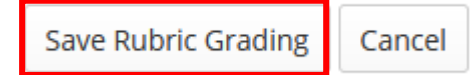

# <span id="page-37-0"></span>**How do I my student view rubric feedback as a student?**

[\(Back to index\)](#page-0-0)

Students may view rubric feedback within the tool where the rubric was used. In other words, students can go to Assignments to view Assignment Rubrics, Gradebook to view Gradebook Rubrics, and Tests & Quizzes to view Assessment Rubrics

There is a dedicated tutorial for this question. Please click [here t](https://efundi.nwu.ac.za/access/content/group/37d951f2-d770-4e51-9017-0fdde083540b/Word%20to%20PDF%20Tutorials/Students/PDF%20Finals/eFundi_Student%20Tutorial_Rubrics.pdf)o view it. You are welcome to share this tutorial with your students.

# <span id="page-38-0"></span>**Need help?**

[Back to Index](#page-0-0)

You can make use of the Sakai based Help resources available on all eFundi sites, or contact your site of delivery eFundi Support Desk.

OR: Please attend eFundi training or stop by during office hours for additional help.

#### **eFundi Support Desk:**

**Call centre:** 018 285 5930

#### **Campus support:**

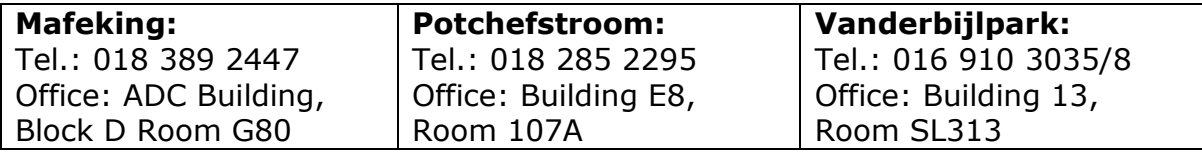

#### **OR**

**Log a ticket:** [support.nwu.ac.za](https://support.nwu.ac.za/Login/Login?ReturnUrl=%2f)